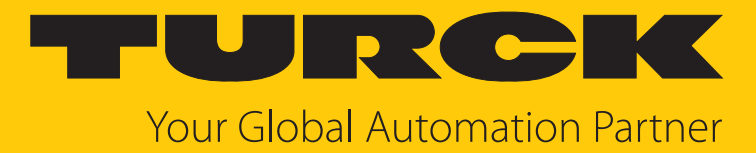

# I/O-System excom Integration in Siemens PCS7 über PROFINET

Integrationshandbuch

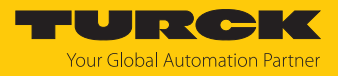

# Inhaltsverzeichnis

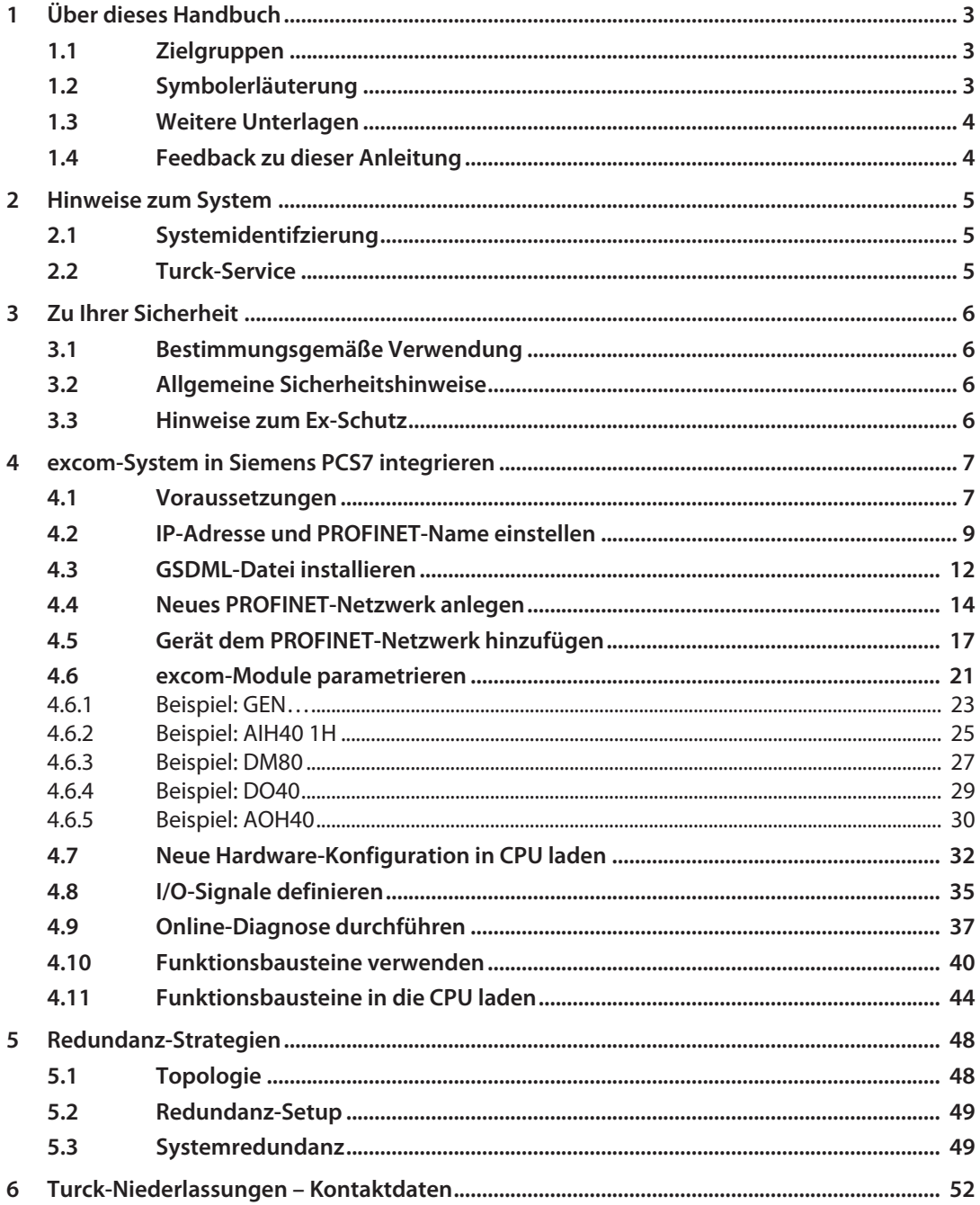

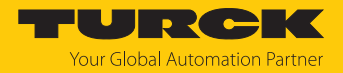

# <span id="page-2-0"></span>1 Über dieses Handbuch

Die Anleitung beschreibt die Integration des excom-Systems in Siemens PCS7 über PROFINET.

Lesen Sie das Handbuch und die mitgeltenden Dokumente vor der Integration aufmerksam durch. So vermeiden Sie mögliche Personen-, Sach- und Geräteschäden. Bewahren Sie das Handbuch auf, solange das Produkt genutzt wird. Falls Sie das Produkt weitergeben, geben Sie auch dieses Handbuch mit.

Dargestellt werden die Möglichkeiten zur GSDML-basierten Integration von der Installation der GSDML bis hin zum Handling der I/O-Daten und der zugehörigen Diagnose. Über die allgemeine Integration hinaus werden weitere Anwendungen des excom-Systems beschrieben:

- Redundanz einrichten
- n Parameter im laufenden Betrieb ändern
- n Konfigurationen im laufenden Betrieb ändern

Bewahren Sie die Anleitung auf, solange das Produkt genutzt wird. Falls Sie das Produkt weitergeben, geben Sie auch diese Anleitung mit.

## <span id="page-2-1"></span>1.1 Zielgruppen

Die vorliegende Anleitung richtet sich an fachlich geschultes Personal und muss von jeder Person sorgfältig gelesen werden, die das Gerät montiert, in Betrieb nimmt, betreibt, instand hält, demontiert oder entsorgt.

Bei Einsatz des Gerätes im Ex-Bereich muss der Anwender zusätzlich über Kenntnisse im Explosionsschutz (IEC/EN 60079-14 etc.) verfügen.

# <span id="page-2-2"></span>1.2 Symbolerläuterung

In dieser Anleitung werden folgende Symbole verwendet:

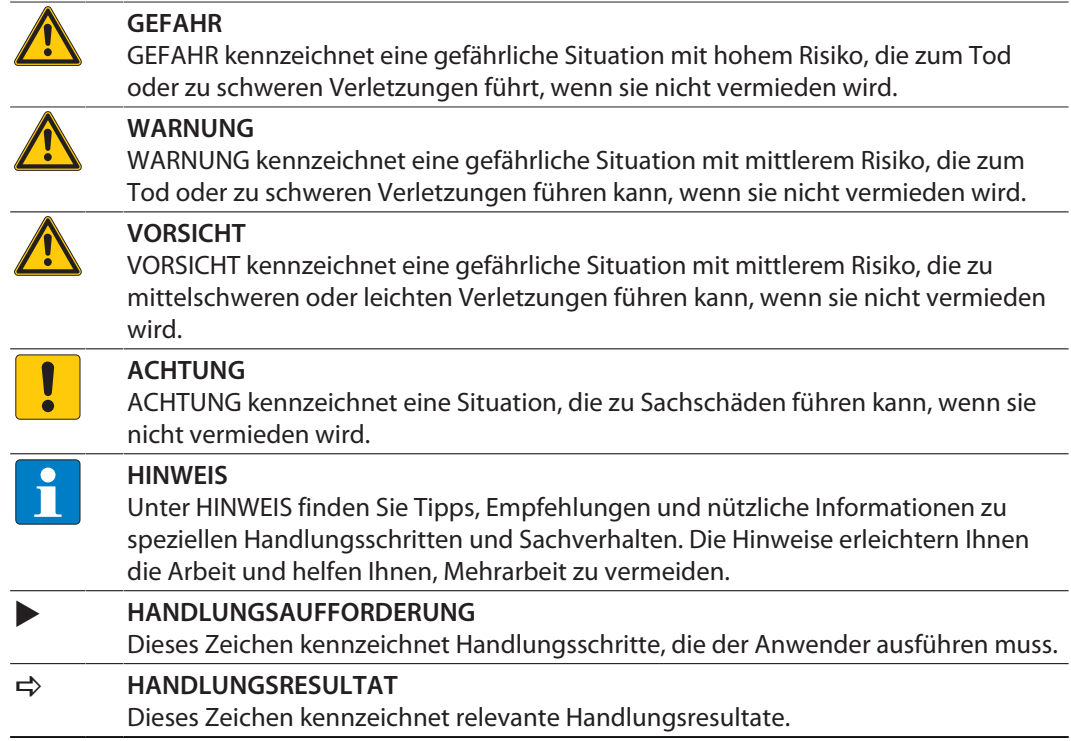

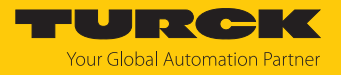

# <span id="page-3-0"></span>1.3 Weitere Unterlagen

Ergänzend zu diesem Dokument finden Sie im Internet unter **[www.turck.com](https://www.turck.com/)** folgende Unterlagen:

- n Datenblätter
- n Kurzbetriebsanleitungen
- n excom-Handbücher
- Zulassungen

# <span id="page-3-1"></span>1.4 Feedback zu dieser Anleitung

Wir sind bestrebt, diese Anleitung ständig so informativ und übersichtlich wie möglich zu gestalten. Haben Sie Anregungen für eine bessere Gestaltung oder fehlen Ihnen Angaben in der Anleitung, schicken Sie Ihre Vorschläge an **[techdoc@turck.com](mailto:techdoc@turck.com)**.

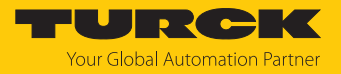

# <span id="page-4-0"></span>2 Hinweise zum System

# <span id="page-4-1"></span>2.1 Systemidentifzierung

Dieses Handbuch gilt für das Turck-I/O-System excom.

## <span id="page-4-2"></span>2.2 Turck-Service

Turck unterstützt Sie bei Ihren Projekten von der ersten Analyse bis zur Inbetriebnahme Ihrer Applikation. In der Turck-Produktdatenbank unter **[www.turck.com](https://www.turck.com)** finden Sie Software-Tools für Programmierung, Konfiguration oder Inbetriebnahme, Datenblätter und CAD-Dateien in vielen Exportformaten.

Die Kontaktdaten der Turck-Niederlassungen weltweit finden Sie auf S. [\[](#page-51-0)[}](#page-51-0) [52\].](#page-51-0)

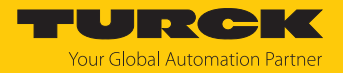

# <span id="page-5-0"></span>3 Zu Ihrer Sicherheit

Das Produkt ist nach dem Stand der Technik konzipiert. Dennoch gibt es Restgefahren. Um Personen- und Sachschäden zu vermeiden, müssen Sie die Sicherheits- und Warnhinweise beachten. Für Schäden durch Nichtbeachtung von Sicherheits- und Warnhinweisen übernimmt Turck keine Haftung.

## <span id="page-5-1"></span>3.1 Bestimmungsgemäße Verwendung

Das excom-System wird GSDML-basiert über PROFINET in Siemens PCS7 integriert. In dieser beispielhaften Integration wird eine Systemredundanz mit zwei Siemens-Controllern umgesetzt.

Das Gerät darf nur wie in dieser Anleitung beschrieben verwendet werden. Jede andere Verwendung gilt als nicht bestimmungsgemäß. Für daraus resultierende Schäden übernimmt Turck keine Haftung.

# <span id="page-5-2"></span>3.2 Allgemeine Sicherheitshinweise

- Nur fachlich geschultes Personal darf das Gerät montieren, installieren, betreiben, parametrieren und instand halten.
- n Das Gerät nur in Übereinstimmung mit den geltenden nationalen und internationalen Bestimmungen, Normen und Gesetzen einsetzen.
- n Das Gerät erfüllt die EMV-Anforderungen für den industriellen Bereich. Bei Einsatz in Wohnbereichen Maßnahmen treffen, um Funkstörungen zu vermeiden.
- n Nur Geräte miteinander kombinieren, die durch ihre technischen Daten für den gemeinsamen Einsatz geeignet sind.
- n Fehlerhafte Reparaturen können zum Ausfall der Geräte und zu Unfällen mit Sach- und Personenschäden führen. Nicht in die Systemkomponenten eingreifen oder die Systemkomponenten umbauen. Die Geräte sind nicht zur Reparatur vorgesehen. Defekte Geräte außer Betrieb nehmen und zur Fehleranalyse an Turck senden. Bei Rücksendung an Turck beachten Sie bitte unsere Rücknahmebedingungen.

# <span id="page-5-3"></span>3.3 Hinweise zum Ex-Schutz

- n Gerät nur mit geeignetem Schutzgehäuse im Ex-Bereich einsetzen.
- Nationale und internationale Vorschriften für den Explosionsschutz beachten.
- Bei Einsatz des Gerätes im Ex-Bereich muss der Anwender über Kenntnisse im Explosionsschutz (IEC/EN 60079-14 etc.) verfügen.
- n Das Gerät nur innerhalb der zulässigen Betriebs- und Umgebungsbedingungen (siehe Zulassungsdaten und Auflagen durch die Ex-Zulassungen) einsetzen.
- n Leitungen und Klemmen mit eigensicheren Stromkreisen kennzeichnen bei farbiger Kennzeichnung hellblau verwenden. Leitungen und Klemmen von nicht eigensicheren Stromkreisen trennen oder entsprechend isolieren (IEC/EN 60079-14).
- n Nachweis der Eigensicherheit durchführen.
- n Geräte niemals an eigensichere Stromkreise anschließen, wenn die Geräte zuvor schon einmal an nicht eigensicheren Stromkreisen betrieben wurden.
- n Betriebsanleitungen der eingebauten Betriebsmittel beachten.

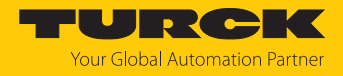

# <span id="page-6-0"></span>4 excom-System in Siemens PCS7 integrieren

# <span id="page-6-1"></span>4.1 Voraussetzungen

Verwendete Hardware

In diesem Beispiel wird die folgende Hardware verwendet:

Siemens-Hardware

- $\blacksquare$  2 × Modulträger (Rack) UR2-H
- $\blacksquare$  2 × Spannungsversorgung PS407 10A
- $\Box$  2 × Controller CPU 410-5H
- $\blacksquare$  2 × Gateway CP443-1

#### Turck-Hardware

- n Modulträger MT08-N
- Gateway GEN-N
- Digitales I/O-Modul DM80-N
- Digitales Ausgangsmodul DO40-N
- n Analoges Eingangsmodul AIH40-N
- n Analoges Ausgangsmodul AOH40-N
- Ethernet-Leitung

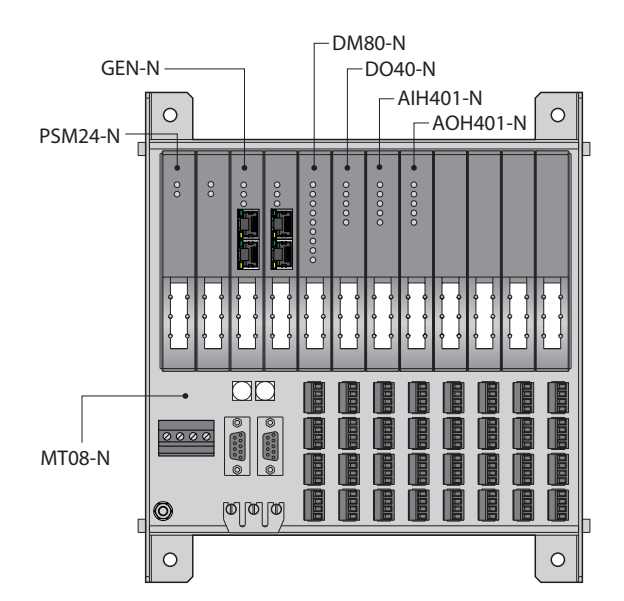

Abb. 1: Beispielhafter Aufbau der excom-Station

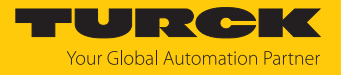

Verwendete Software

In diesem Beispiel wird die folgende Software verwendet:

Siemens-Software

■ Simatic Manager 9.0

#### Turck-Software

- GSDML-Datei V2.3
- Gateway-Firmware V1.5.0.0

#### Voraussetzungen

- n Die Programmiersoftware ist geöffnet.
- Ein neues Projekt ist angelegt.
- n Die Steuerung wurde dem Projekt hinzugefügt.

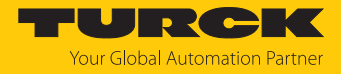

# <span id="page-8-0"></span>4.2 IP-Adresse und PROFINET-Name einstellen

#### Voraussetzungen

- Alle erforderlichen Module sind eingesteckt.
- n Die Schraube zur Spannungsversorgung ist festgedreht.
- Das Gateway ist mit einem PC verbunden.
- n Das Turck Service Tool ist auf dem PC installiert.

Durch das Aufschalten der Versorgungsspannung geht das Gateway automatisch in Betrieb. Die Status-LED am Modul blinkt grün und am Gateway rot.

Im Lieferzustand besitzt das Gerät die IP-Adresse 192.168.1.254. Ein PROFINET-Gerätname ist noch nicht vergeben. Die IP-Adresse kann über das Turck Service Tool oder den SIMATIC Manager eingestellt. Im Folgenden werden die IP-Adresse und der PROFINET-Name über das Turck Service Tool eingestellt. Das Turck Service Tool steht unter **www.turck.com** kostenlos zum Download zur Verfügung.

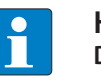

#### **HINWEIS**

- **Die Geräte werden über den PROFINET-Namen identifiziert.**
- Individuellen PROFINET-Namen vergeben.

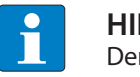

#### **HINWEIS**

Der PC und das Gateway müssen sich im gleichen IP-Netzwerk befinden.

- Gerät über die Ethernet-Schnittstelle mit einem PC verbinden.
- Turck Service Tool öffnen.
- **Suchen** klicken oder **F5** drücken.
- $\Rightarrow$  Das Turck Service Tool zeigt die angeschlossenen Geräte an.

|                   | Turck Service Tool, Vers. 3.2.0 |                                        |                                |                |                                      |          |                       |                           |           |                  |                                                        |                                        | □ | × |
|-------------------|---------------------------------|----------------------------------------|--------------------------------|----------------|--------------------------------------|----------|-----------------------|---------------------------|-----------|------------------|--------------------------------------------------------|----------------------------------------|---|---|
|                   |                                 | <b>Your Global Automation Partner</b>  |                                |                |                                      |          |                       |                           |           |                  |                                                        | TURCK                                  |   |   |
| Suchen (F5)       | Ändern (F2)                     | ঞ্চ<br>∑<br>Wink (F3)<br>Aktionen (F4) | 咱<br>$\star$<br>Zwischenablage | DE.<br>Sprache | $\bullet$<br><b>Expertenmodus AN</b> |          | О<br>Starte DHCP (F6) | EIP<br>Konfiguration (F7) |           | E-<br>ARGEE (F8) | $\overline{\phantom{a}}$<br><b>D-0-0-</b><br>BEEP (F9) | $\boldsymbol{\mathsf{x}}$<br>Schließen |   |   |
| Nr.               | MAC-Adresse                     | Name                                   | <b>IP-Adresse</b>              | Netzmaske      | Gateway                              | Modus    | Gerätetyp             | Version                   | Adapter   | ARGEE            | <b>BEEP</b>                                            | Protokoll                              |   |   |
|                   | 00:07:46:FF:A5:30               |                                        | 0.0.0.0                        | 0.0.0.0        | 0.0.0.0                              | PGM DHCP | <b>GEN-N</b>          | 1.2.25.5                  | 10.4.0.65 |                  | <b>Service</b>                                         | DCP, Turck                             |   |   |
|                   | 00:50:56:B6:9F:93               | admin-pc-ie-allgemein                  | 192.168.0.11                   | 255.255.255.0  | 192.168.160.2                        |          | S7-PC                 |                           | 10.4.0.65 | $\sim$           | $\sim$                                                 | <b>DCP</b>                             |   |   |
| 3                 | 00:1B:1B:E2:8F:4F               | pn-io                                  | 0.0.0.0                        | 0.0.0.0        | 0.0.0.0                              |          | S7-400 CP             |                           | 10.4.0.65 | ×                | $\sim$                                                 | <b>DCP</b>                             |   |   |
|                   |                                 |                                        |                                |                |                                      |          |                       |                           |           |                  |                                                        |                                        |   |   |
|                   |                                 |                                        |                                |                |                                      |          |                       |                           |           |                  |                                                        |                                        |   |   |
|                   |                                 |                                        |                                |                |                                      |          |                       |                           |           |                  |                                                        |                                        |   |   |
|                   |                                 |                                        |                                |                |                                      |          |                       |                           |           |                  |                                                        |                                        |   |   |
|                   |                                 |                                        |                                |                |                                      |          |                       |                           |           |                  |                                                        |                                        |   |   |
|                   |                                 |                                        |                                |                |                                      |          |                       |                           |           |                  |                                                        |                                        |   |   |
|                   |                                 |                                        |                                |                |                                      |          |                       |                           |           |                  |                                                        |                                        |   |   |
| Gefunden 3 Geräte |                                 |                                        |                                |                |                                      |          |                       |                           |           |                  |                                                        |                                        |   |   |

Abb. 2: Turck Service Tool

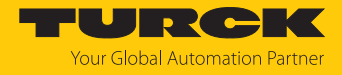

- Gateway (Beispiel: GEN-N) anklicken.
- **Ändern** klicken oder **F2** drücken.
- IP-Adresse, Gerätename sowie ggf. Netzwerkmaske und Gateway einstellen.
- Änderungen mit Klick auf **Im Gerät setzen** übernehmen.

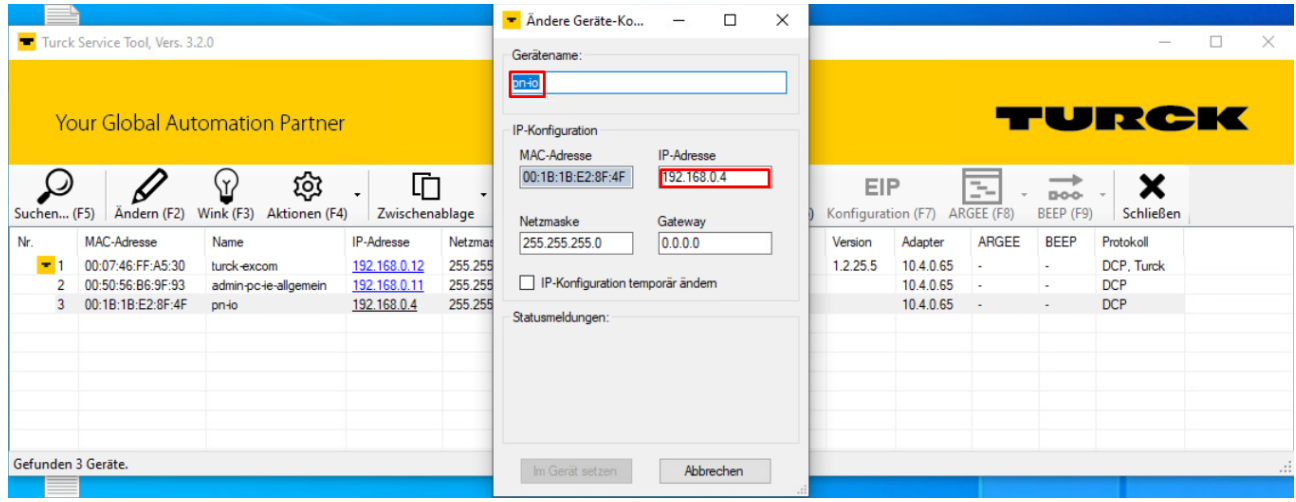

Abb. 3: IP-Adresse einstellen

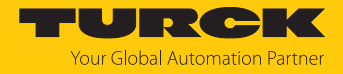

LOGOUT

#### Wechsel in den Webserver

i

**MAIN** 

Im Auslieferungszustand ist im Gerät die IP-Adresse 192.168.1.254 hinterlegt. Um den Webserver über einen Webbrowser zu öffnen, **[192.168.1.254](http://192.168.1.100)** in die Adressleiste des Webbrowsers eingeben. Dieses Vorgehen dient der Übersicht.

Alternativ im Turck Service Tool doppelt auf die IP-Adresse klicken.

Zur Bearbeitung von Einstellungen über den Webserver ist ein Login erforderlich. Im Auslieferungszustand lautet das Passwort "password".

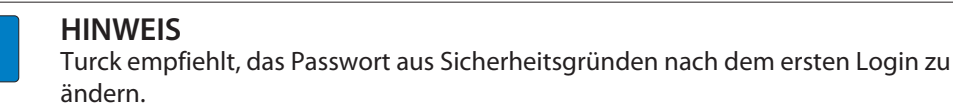

- Passwort in das Login-Eingabefeld auf der Startseite des Webservers eingeben.
- **Login** klicken.

**DOCUMENTATION** 

Der PROFINET-Name des Geräts kann auch im Webserver eingestellt werden.

▶ Im Gateway unter **Parameter** → Device name den PROFINET-Namen einstellen.

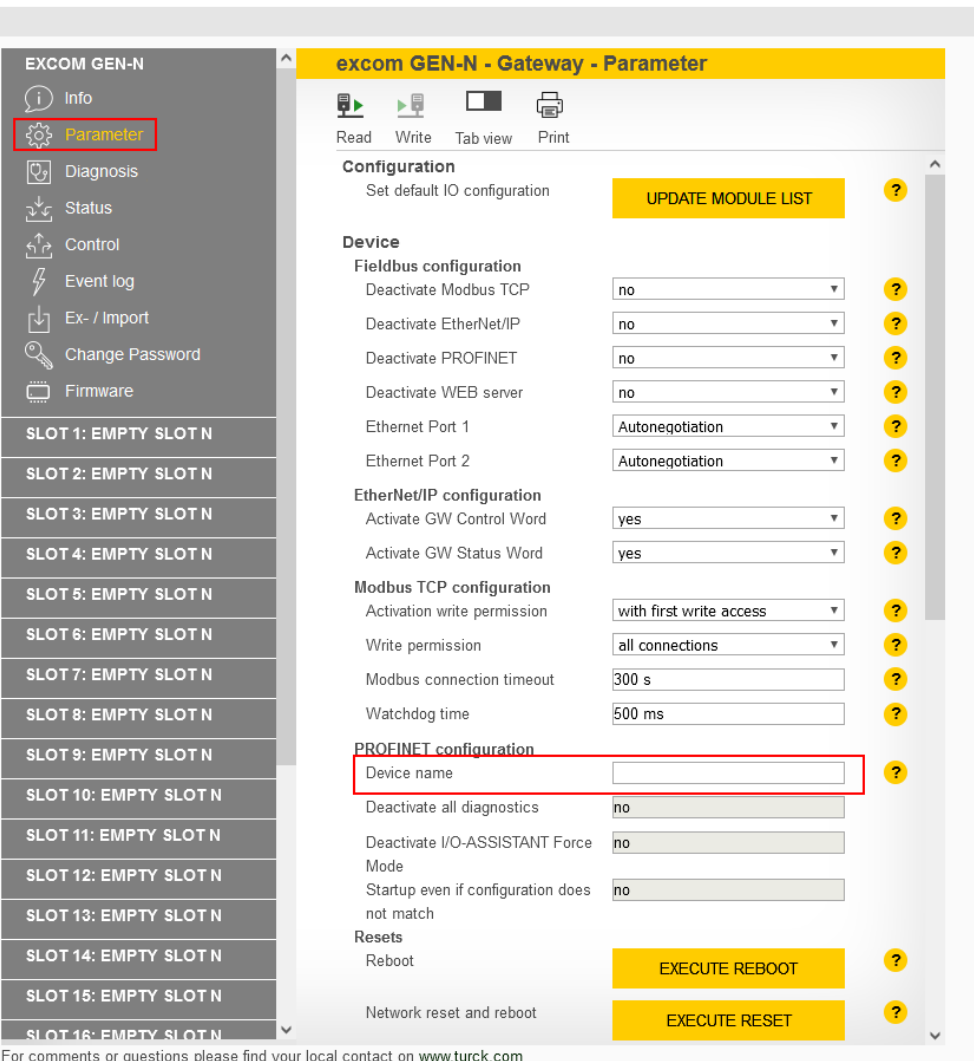

Abb. 4: PROFINET-Namen im Webserver einstellen

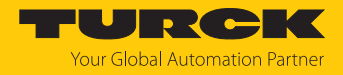

# <span id="page-11-0"></span>4.3 GSDML-Datei installieren

Die GSDML-Datei für das excom-System steht als Zip-Datei unter **www.turck.com** zum Download bereit.

▶ Zip-Datei entpacken.

Um die GSMDL-Datei zu installieren, wie folgt vorgehen:

- **SIMATIC MANAGER**: Projekt öffnen.
- Um den Hardware-Manager **HW Konfig** zu öffnen: **Hardware** doppelt klicken.

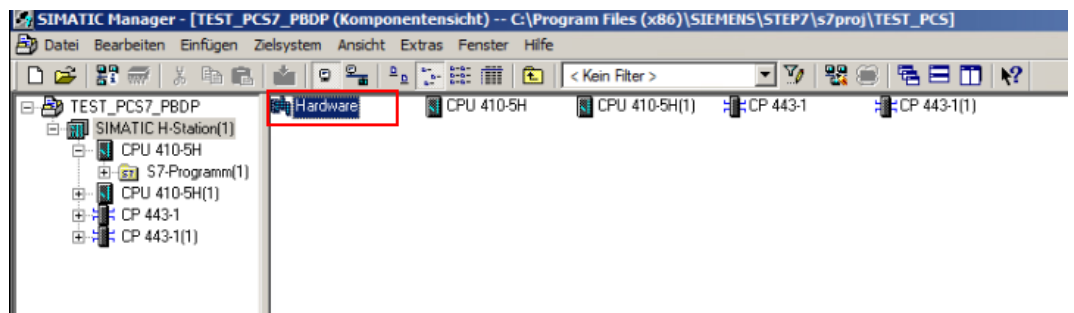

Abb. 5: Hardware-Manager öffnen

In der oberen Menü-Leiste **Extras** Ò**GSD-Datei installieren…** klicken.

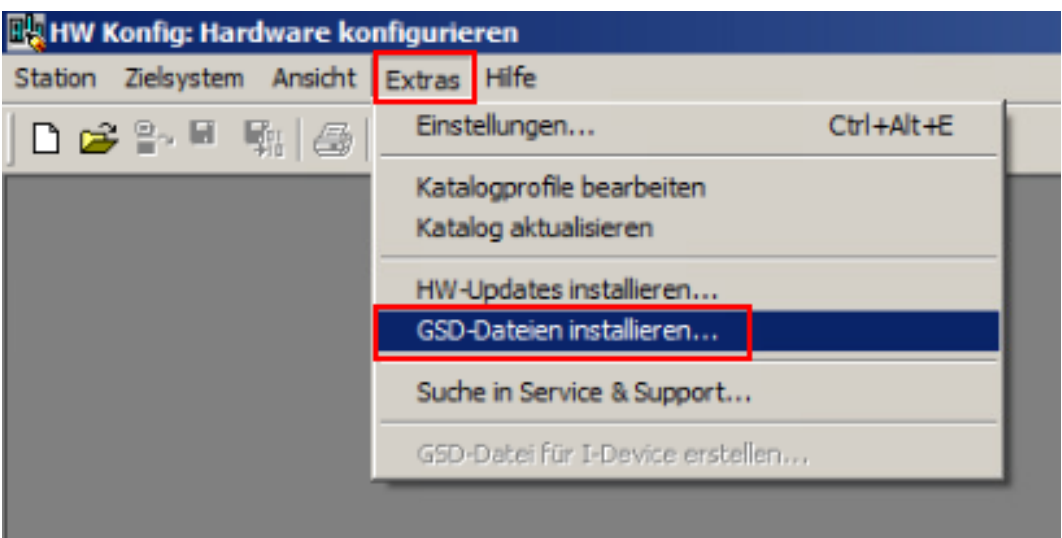

Abb. 6: GSD-Dateien installieren… auswählen

a Das Fenster **GSD-Dateien installieren…** öffnet sich.

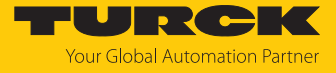

- PC nach der entpackten GSDML-Datei durchsuchen und Datei auswählen.
- **Installieren** klicken.

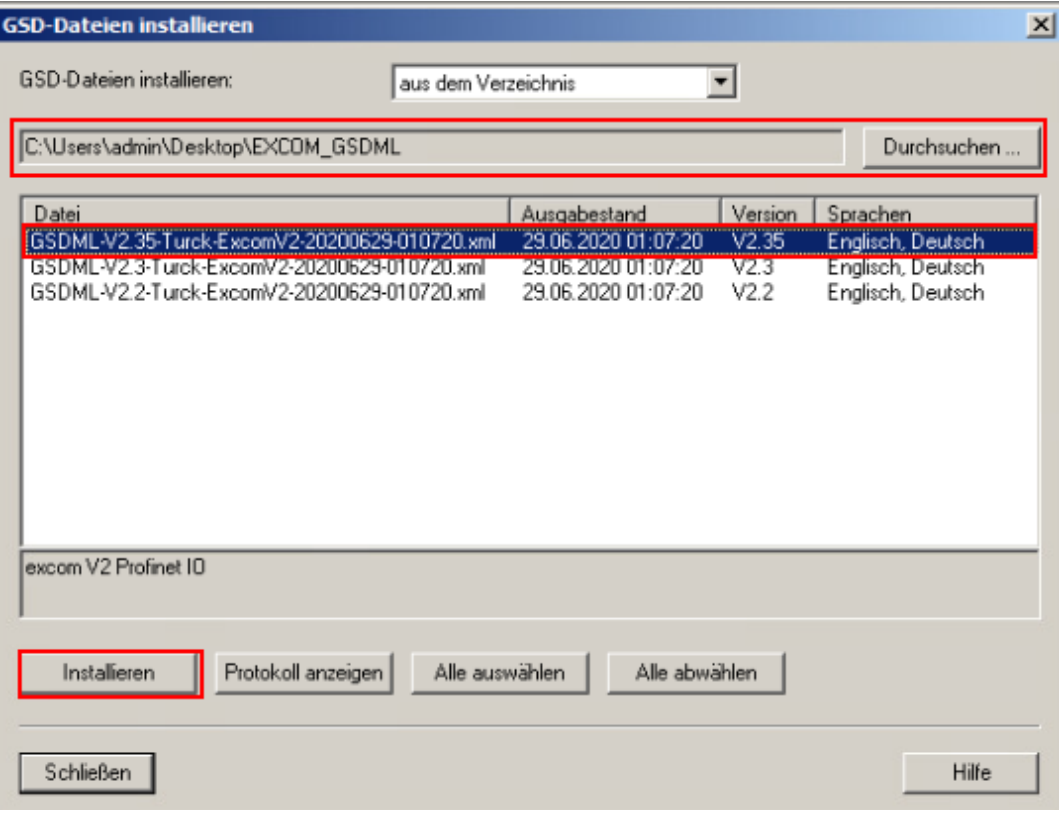

Abb. 7: GSD-Datei installieren

a Die GSDML-Datei wird der Hardware-Bibliothek hinzugefügt.

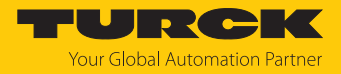

# <span id="page-13-0"></span>4.4 Neues PROFINET-Netzwerk anlegen

Wenn noch kein Projekt besteht, muss ein Projekt angelegt werden. Dafür muss zuerst ein PROFINET-Netzwerk angelegt werden.

Hardware-Manager **HW Konfig** öffnen.

Um zwei neue PROFINET-Stränge anzulegen, wie folgt vorgehen:

- In der CPU-Hardware die PROFINET-fähige Schnittstelle (hier: **PN-IO-X8**) doppelt klicken.
- Im Eigenschaften-Fenster der Schnittstelle unter **Allgemein** auf **Eigenschaften** klicken.

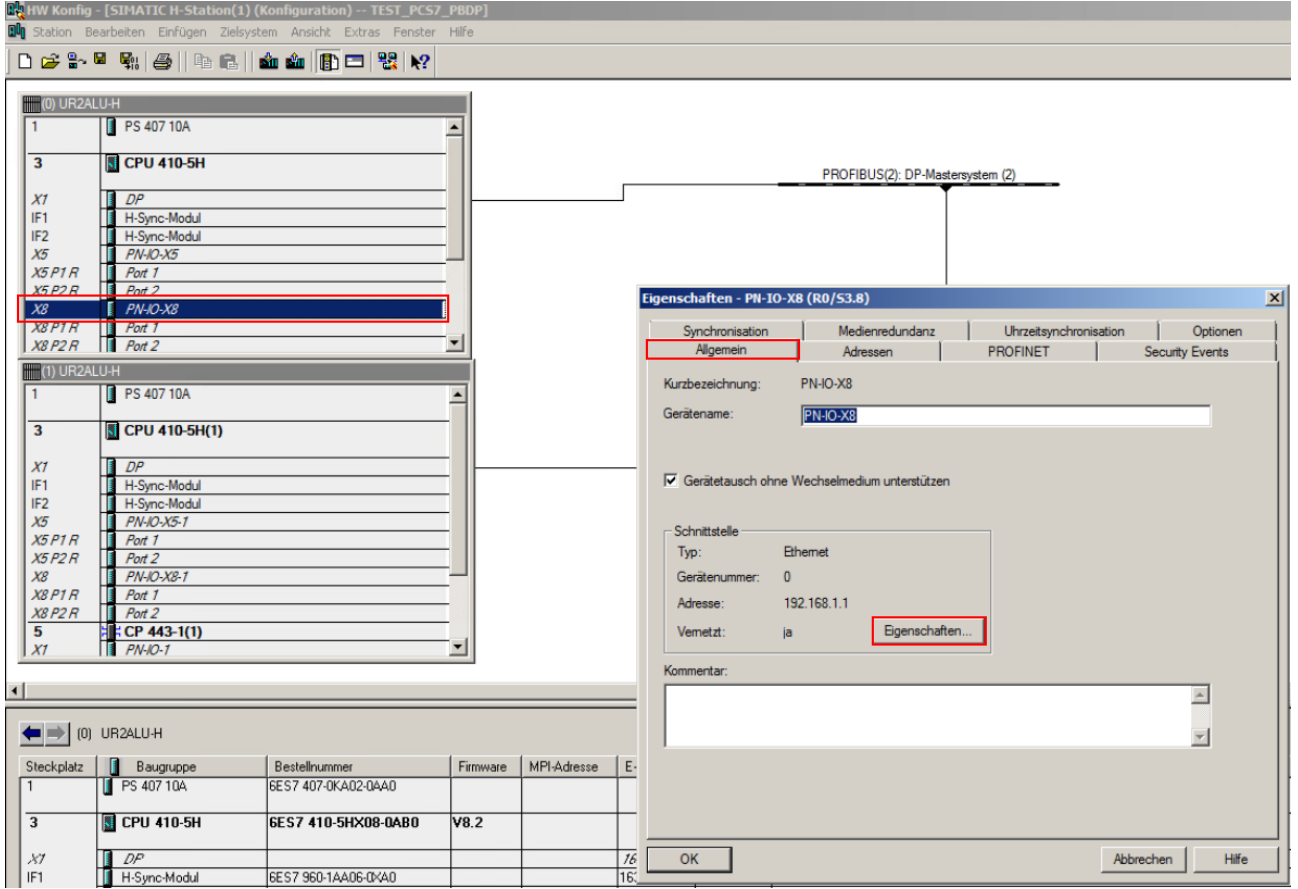

Abb. 8: Eigenschaften öffnen

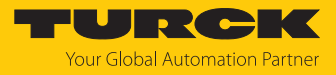

- Den Tab **Parameter** klicken.
- **Neu…** klicken.

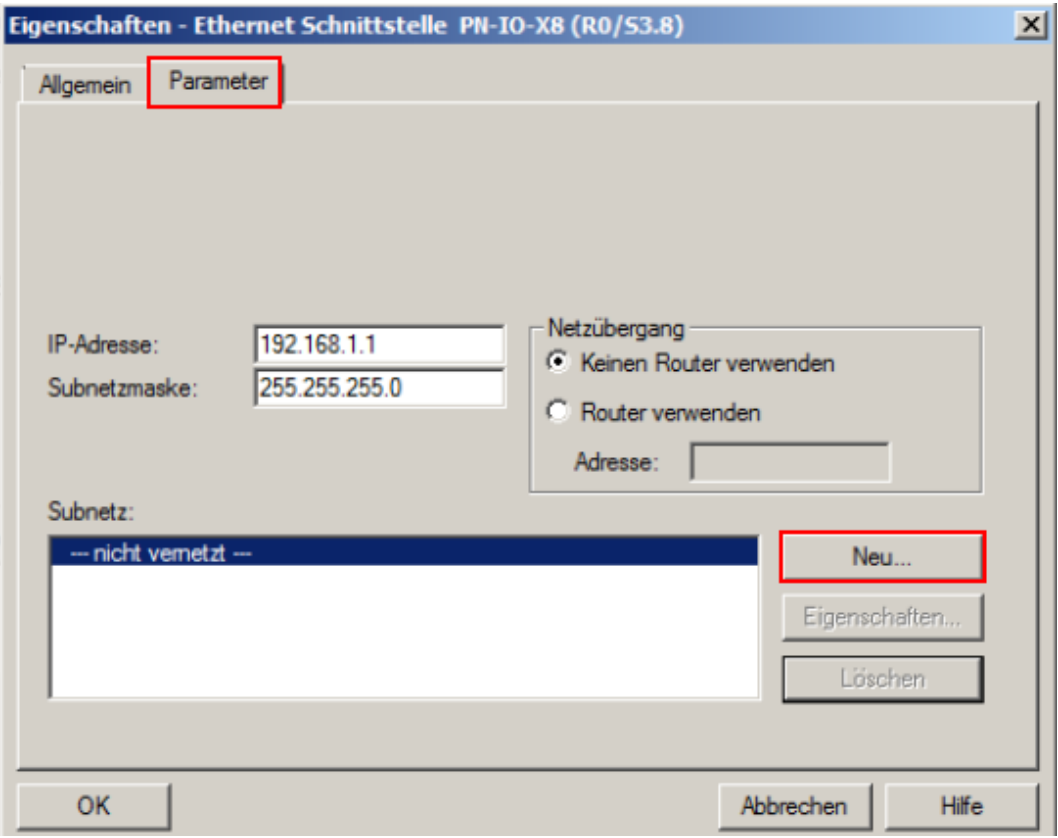

Abb. 9: Neu… klicken

a Das Fenster **Eigenschaften - Subnetz Industrial Ethernet** öffnet sich.

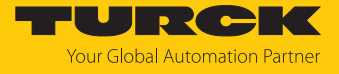

Die IP-Adresse der Schnittstelle wird beim Anlegen der Hardware vergeben und kann nachträglich angepasst werden.

- Netzwerk-Namen vergeben.
- **OK** klicken.

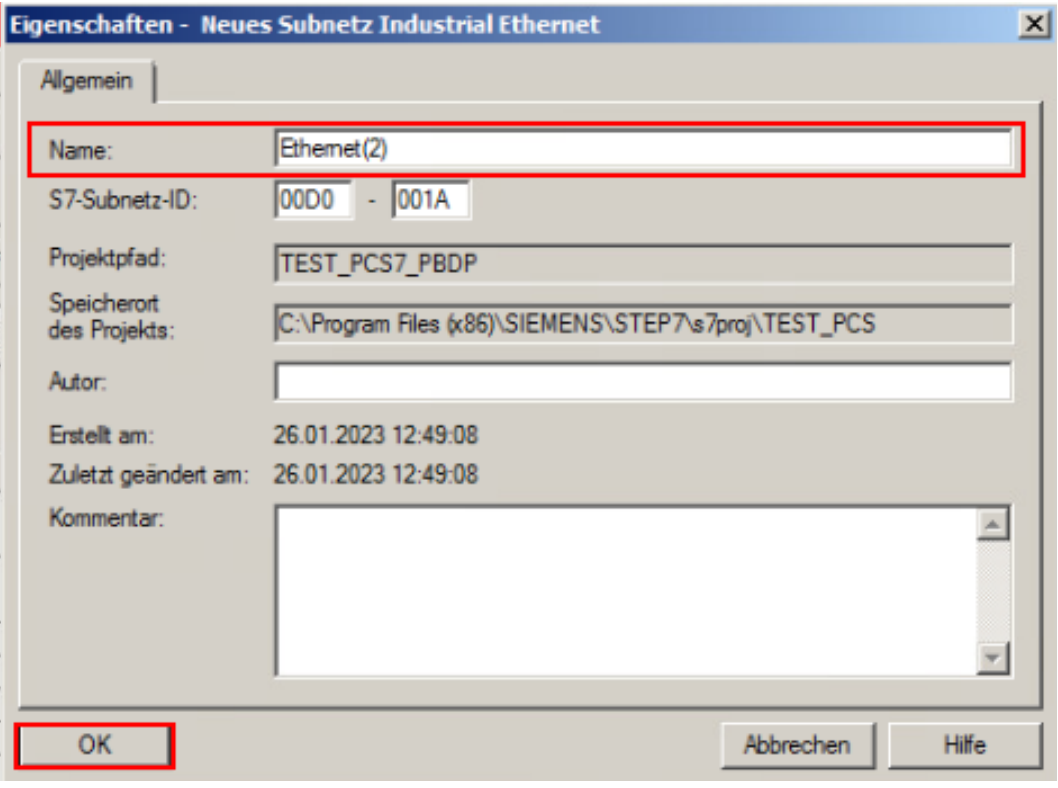

Abb. 10: Netzwerk-Namen vergeben

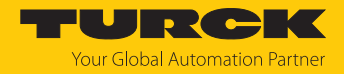

# <span id="page-16-0"></span>4.5 Gerät dem PROFINET-Netzwerk hinzufügen

Um ein Gerät dem PROFINET-Netzwerk hinzuzufügen, wie folgt vorgehen. Bei redundanten Controllern werden Geräte automatisch an beide PROFINET-Netzwerke angebunden.

- Hardware-Manager **HW Konfig** öffnen.
- In der rechten Seitenleiste unter **PROFINET IO** Ò **Weitere FELDGERÄTE** Ò **I/O** Ò **Turck → EXCOM** das entsprechende Gerät auswählen (hier: GEN-3G).
- Gerät per Drag-and-drop auf den PROFINET-Strang ziehen.

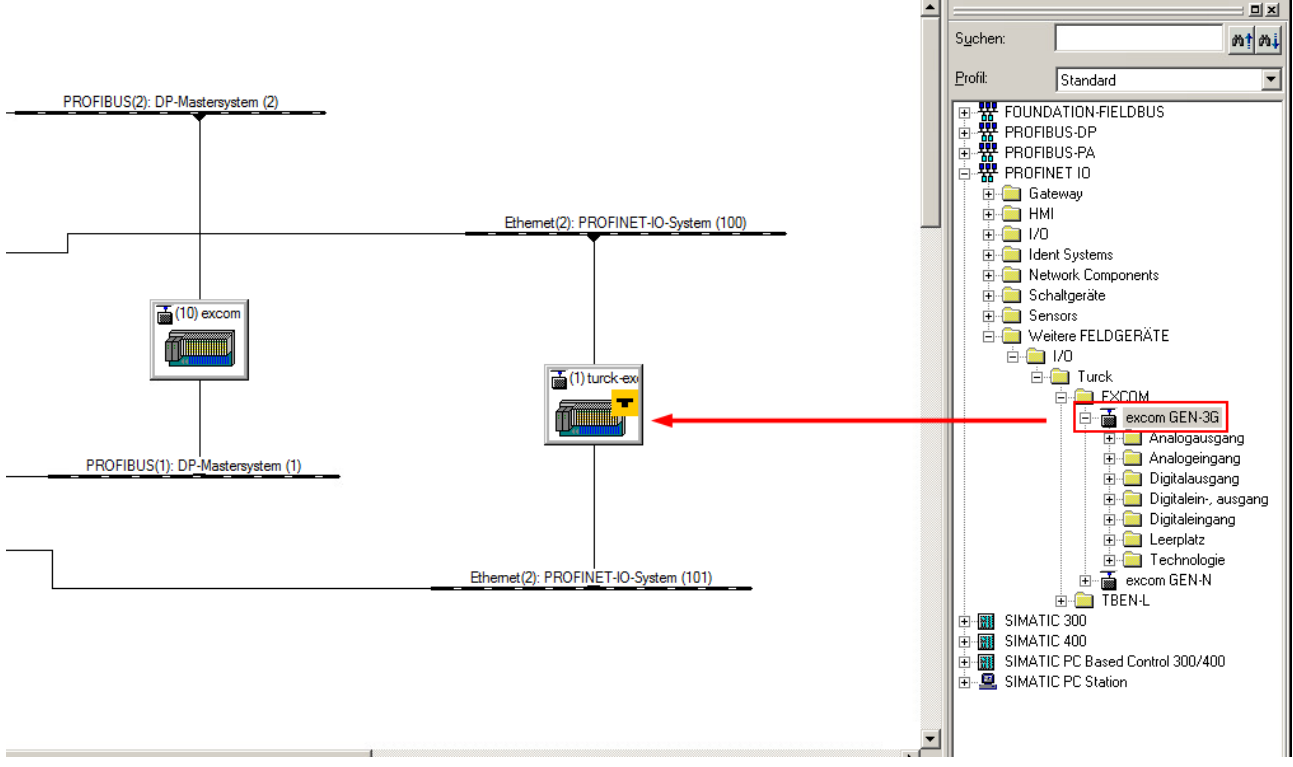

Abb. 11: Gerät per Drag-and-drop auf PROFINET-Strang ziehen

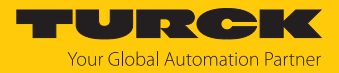

- Rechtsklick auf das Gerät ausführen.
- Im Kontextmenü **Objekteigenschaften…** klicken.

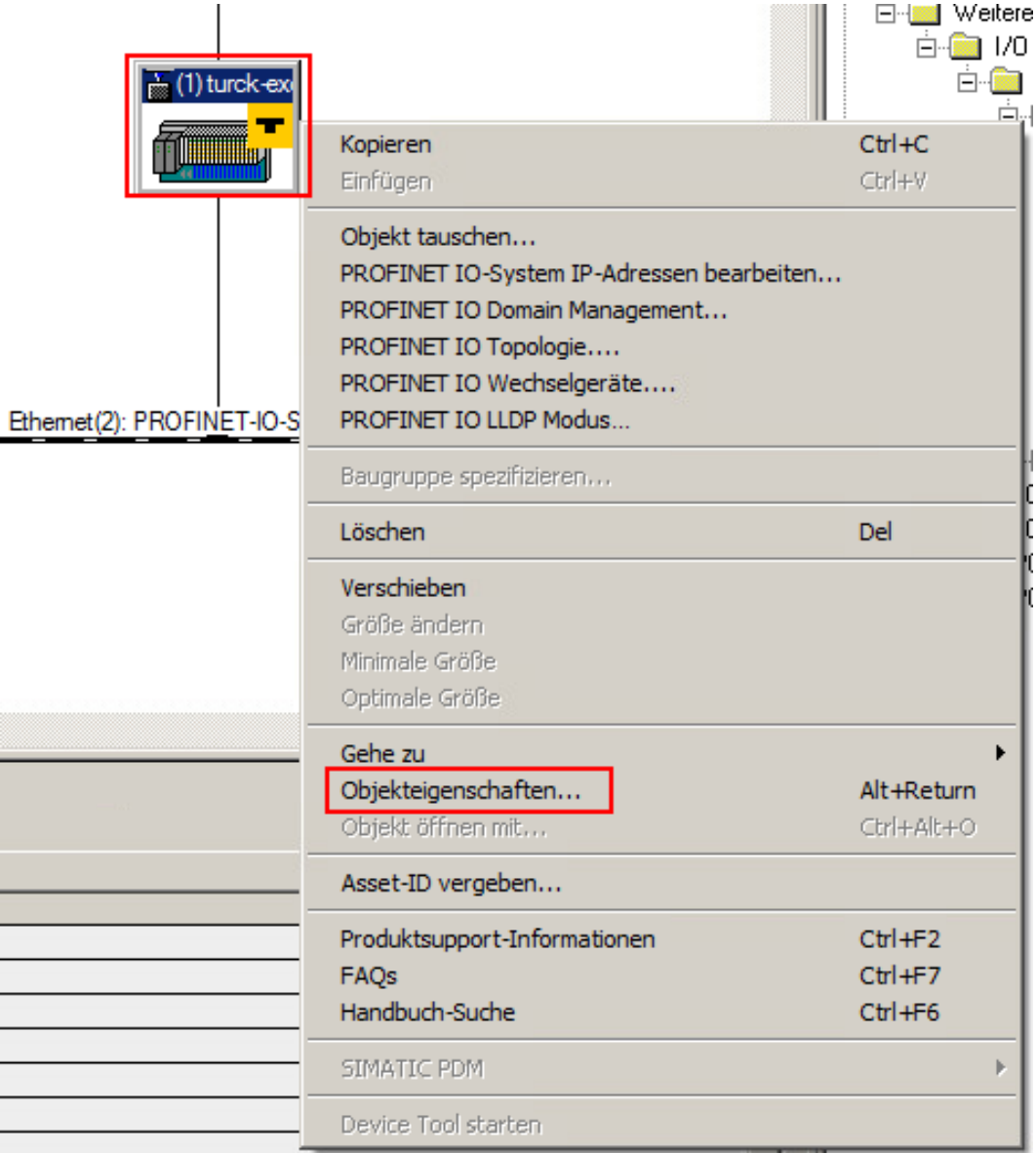

Abb. 12: Objekteigenschaften… klicken

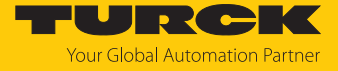

Bei PROFINET erfolgt die Zuweisung der IP-Adresse innerhalb eines Netzwerks über einen eindeutigen Gerätenamen.

**▶** Im Eigenschaften-Fenster unter Allgemein → Gerätename den hinterlegten Gerätenamen (hier den Gerätenamen des GEN…) eintragen.

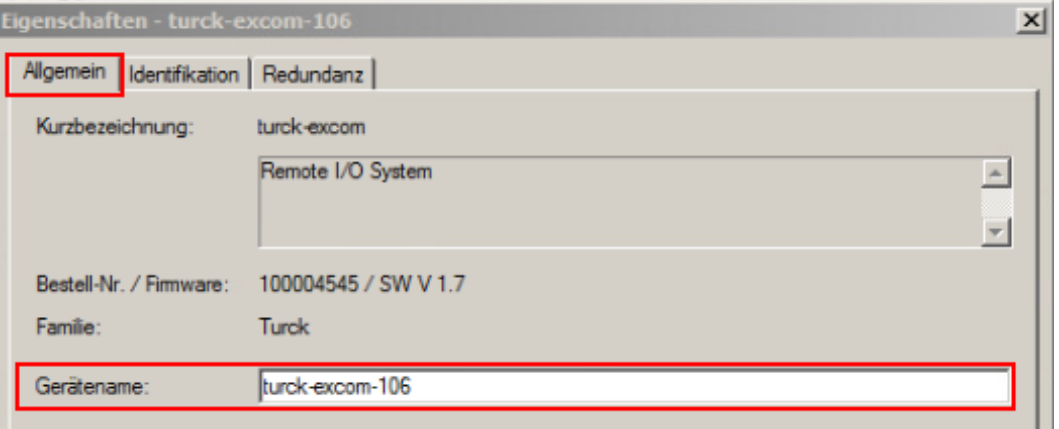

Abb. 13: Gerätenamen eintragen

- Im Eigenschaften-Fenster unter **Allgemein** Ò **Teilnehmer PROFINET IO-System** auf **Ethernet…** klicken.
- Gewünschte Netzwerk-Parameter einstellen.
- **OK** klicken.

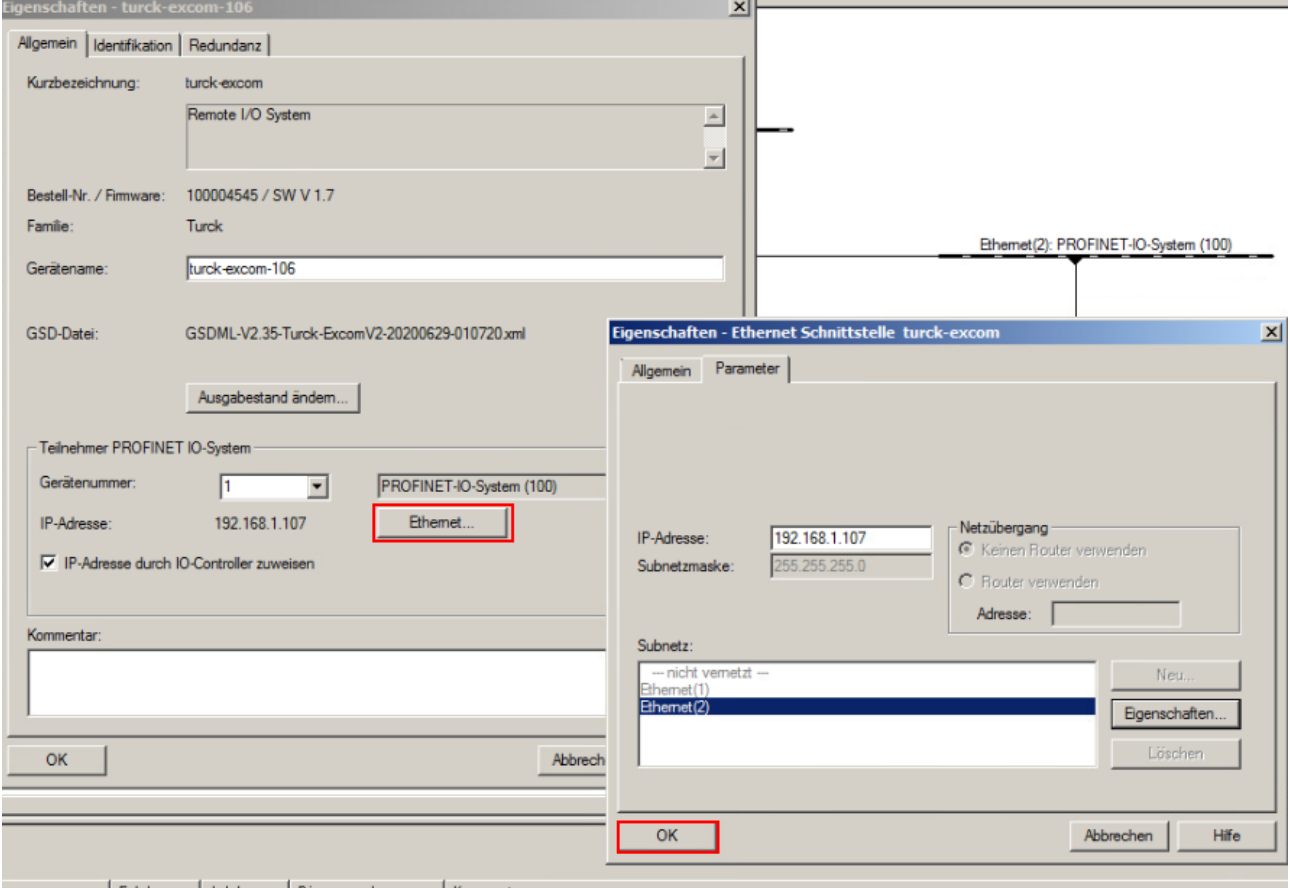

Abb. 14: Netzwerk-Parameter einstellen

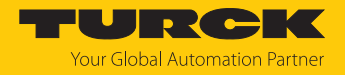

#### I/O-Module hinzufügen

- In der rechten Seitenleiste unter **PROFINET IO** Ò **Weitere FELDGERÄTE** Ò **I/O** Ò **Turck**  $\rightarrow$  **EXCOM**  $\rightarrow$  **excom GEN...** die entsprechenden I/O-Module auswählen.
	- $\Rightarrow$  Das Konfigurationsfenster öffnet sich.
- Geräte per Drag-and-drop der Konfiguration hinzufügen.

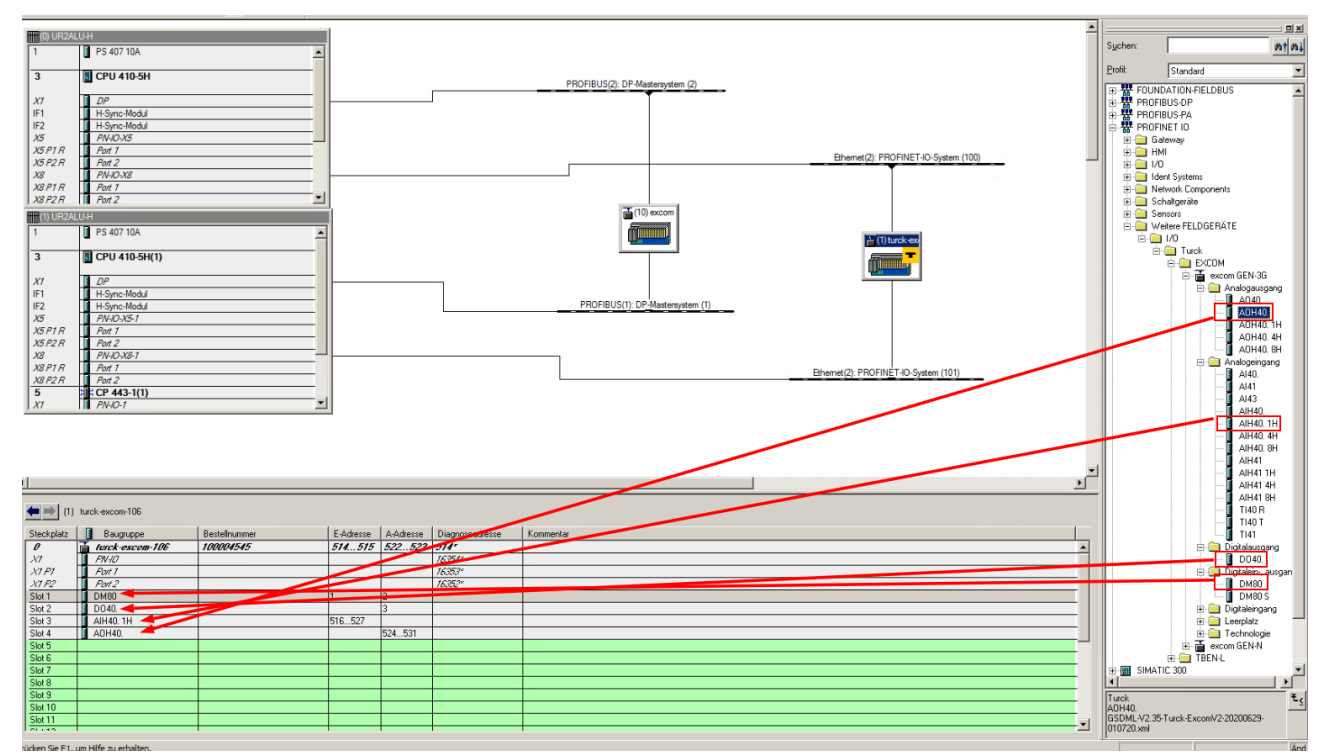

Abb. 15: I/O-Module per Drag-and-drop hinzufügen

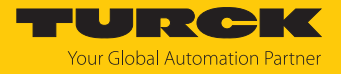

# <span id="page-20-0"></span>4.6 excom-Module parametrieren

Um die excom-Module zu parametrieren, wie folgt vorgehen:

- Im Hardware-Manager **HW Konfig** Rechtsklick auf das gewählte excom-Modul ausführen.
- **Objekteigenschaften…** klicken.
- Alternativ: excom-Modul doppelt klicken.

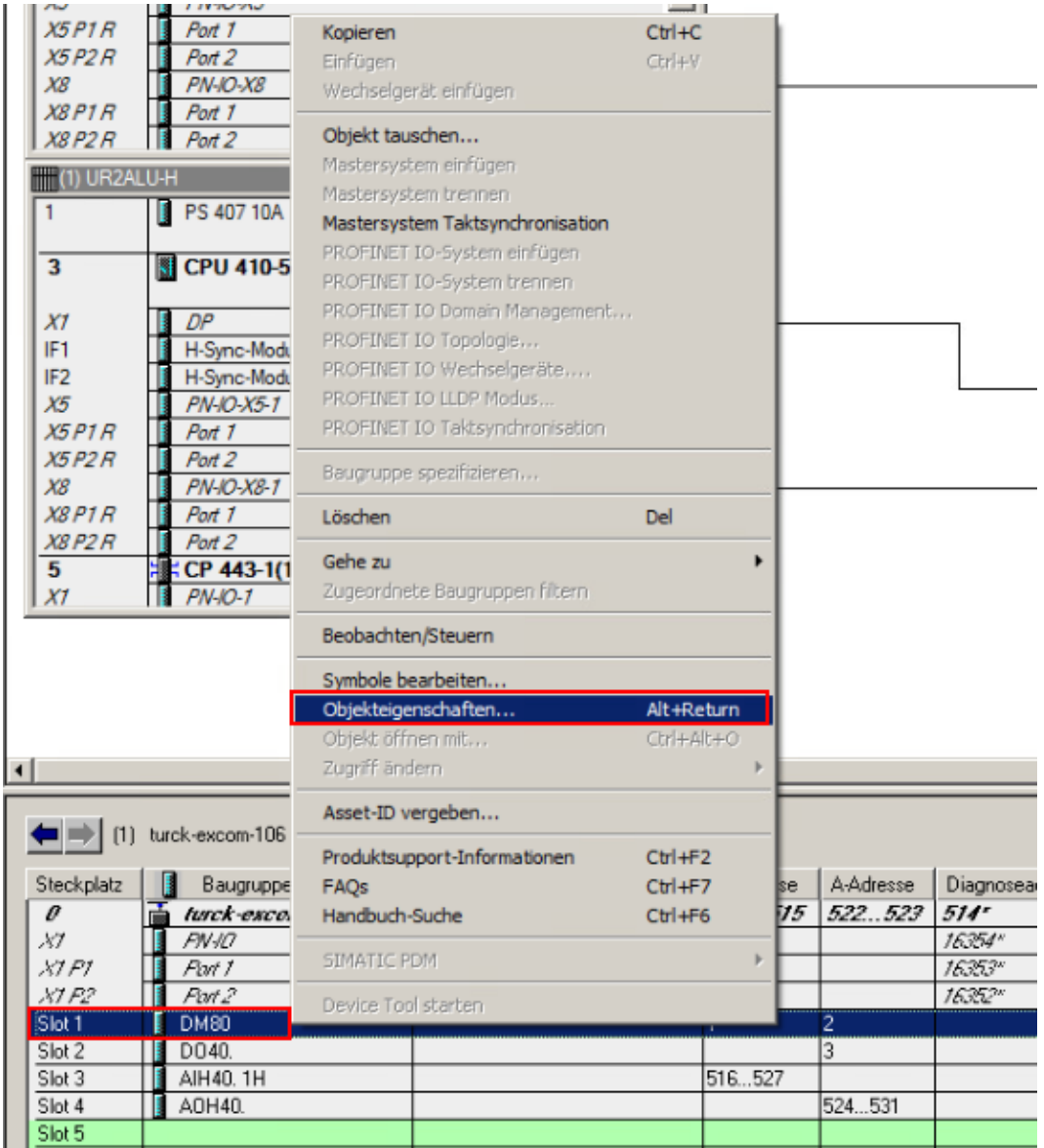

Abb. 16: Eigenschaften-Fenster öffnen

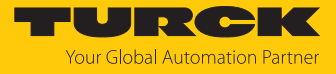

- Im Eigenschaften-Fenster den **Tab** Parameter auswählen.
- In der rechten Spalte die gewünschten Parameter per Drop-down-Menü einstellen.

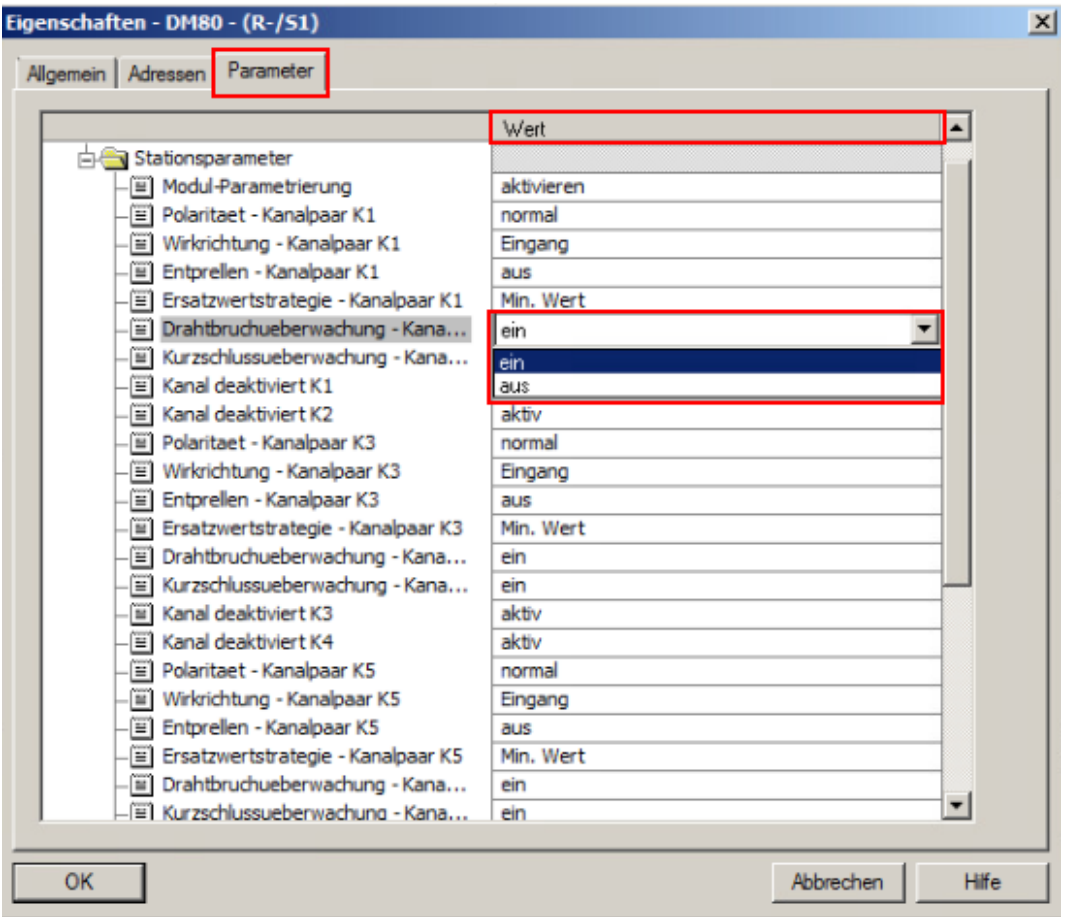

Abb. 17: Parameter einstellen

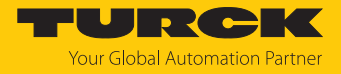

#### <span id="page-22-0"></span>4.6.1 Beispiel: GEN…

- Im Eigenschaften-Fenster den **Tab** Parameter auswählen.
- In der rechten Spalte die gewünschten Parameter per Drop-down-Menü einstellen.

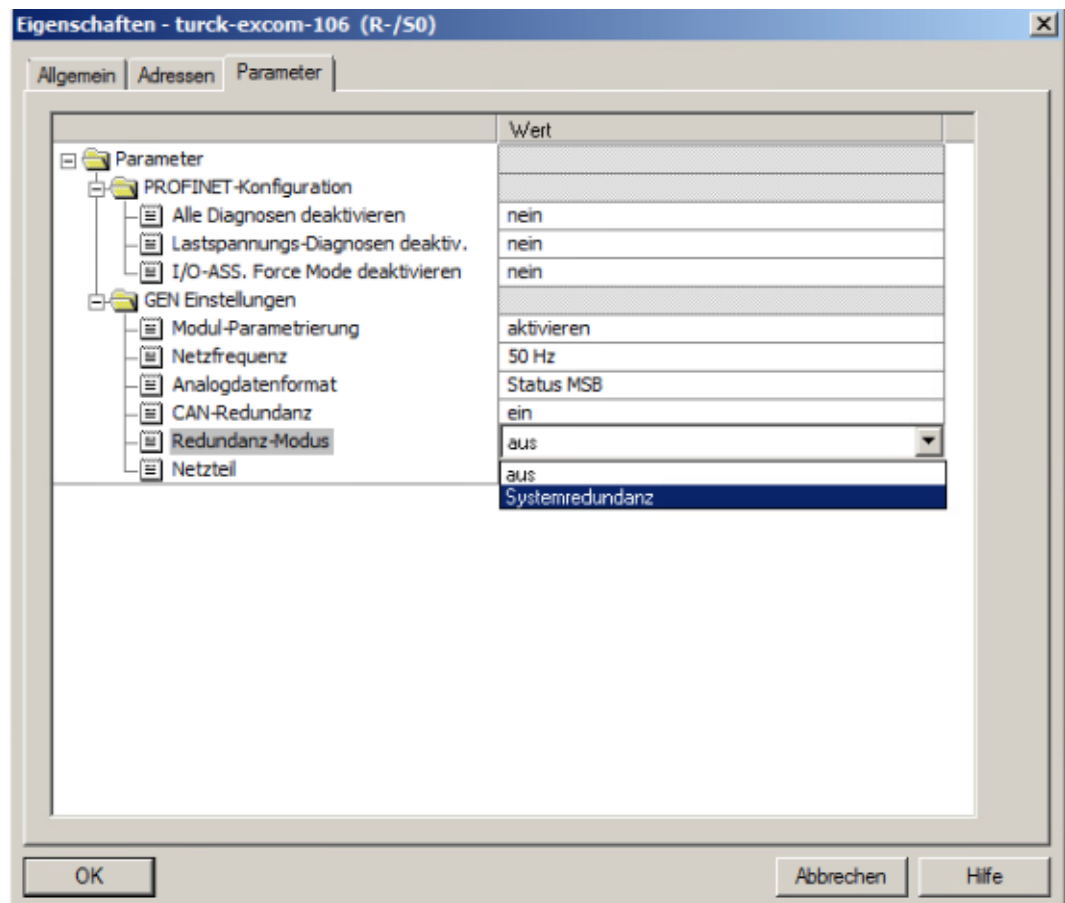

Abb. 18: GEN…-Parameter einstellen

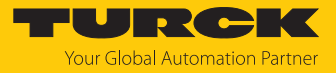

#### GEN…: Parameterübersicht

Die Default-Werte der Parameter sind im Folgenden **fett** markiert.

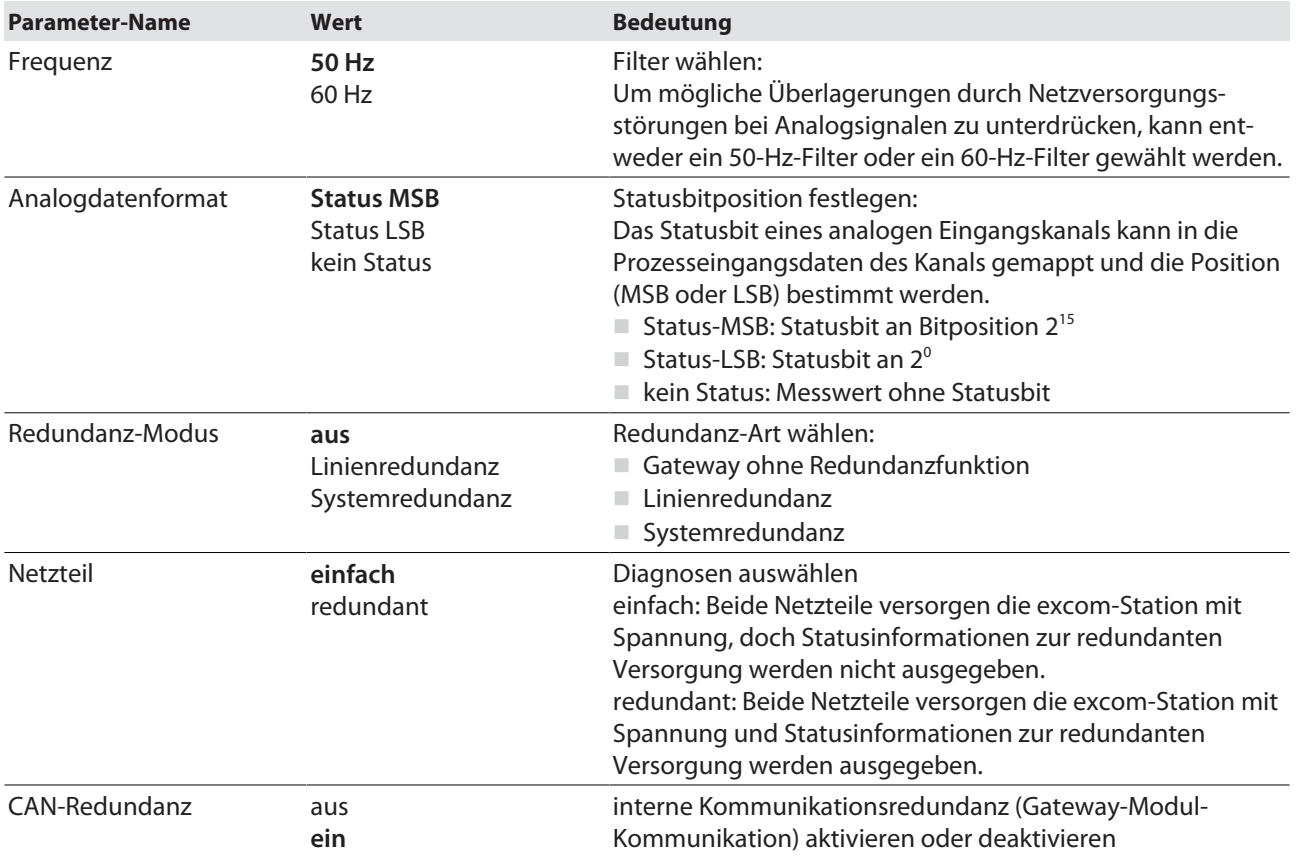

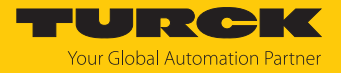

#### <span id="page-24-0"></span>4.6.2 Beispiel: AIH40 1H

- Im Eigenschaften-Fenster den **Tab** Parameter auswählen.
- In der rechten Spalte die gewünschten Parameter per Drop-down-Menü einstellen.

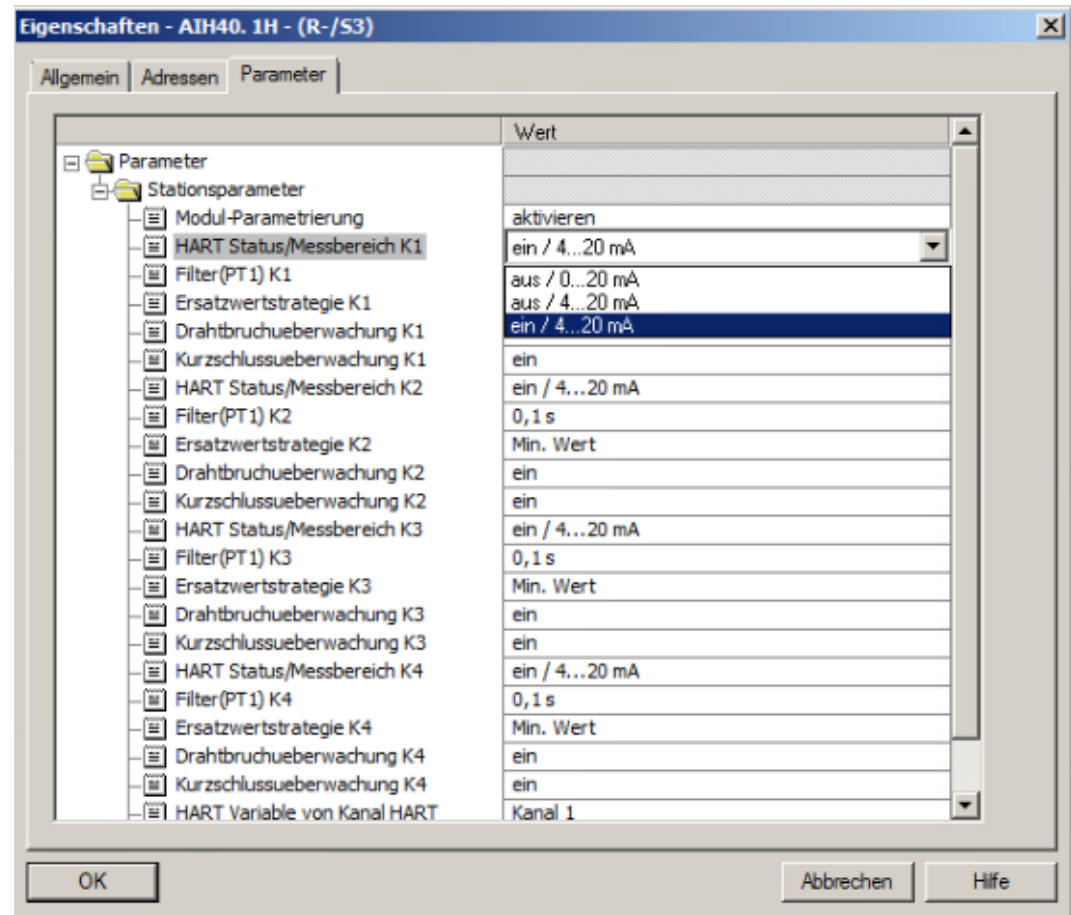

Abb. 19: AIH40-1H-Parameter einstellen

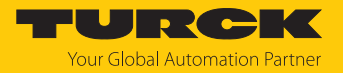

#### AIH40: Parameterübersicht

Die Default-Werte der Parameter sind in den folgenden Tabellen **fett** markiert. Das Modul lässt sich mit 1, 4 oder 8 HART-Werten konfigurieren. Weitere Informationen dazu finden Sie im excom-Handbuch.

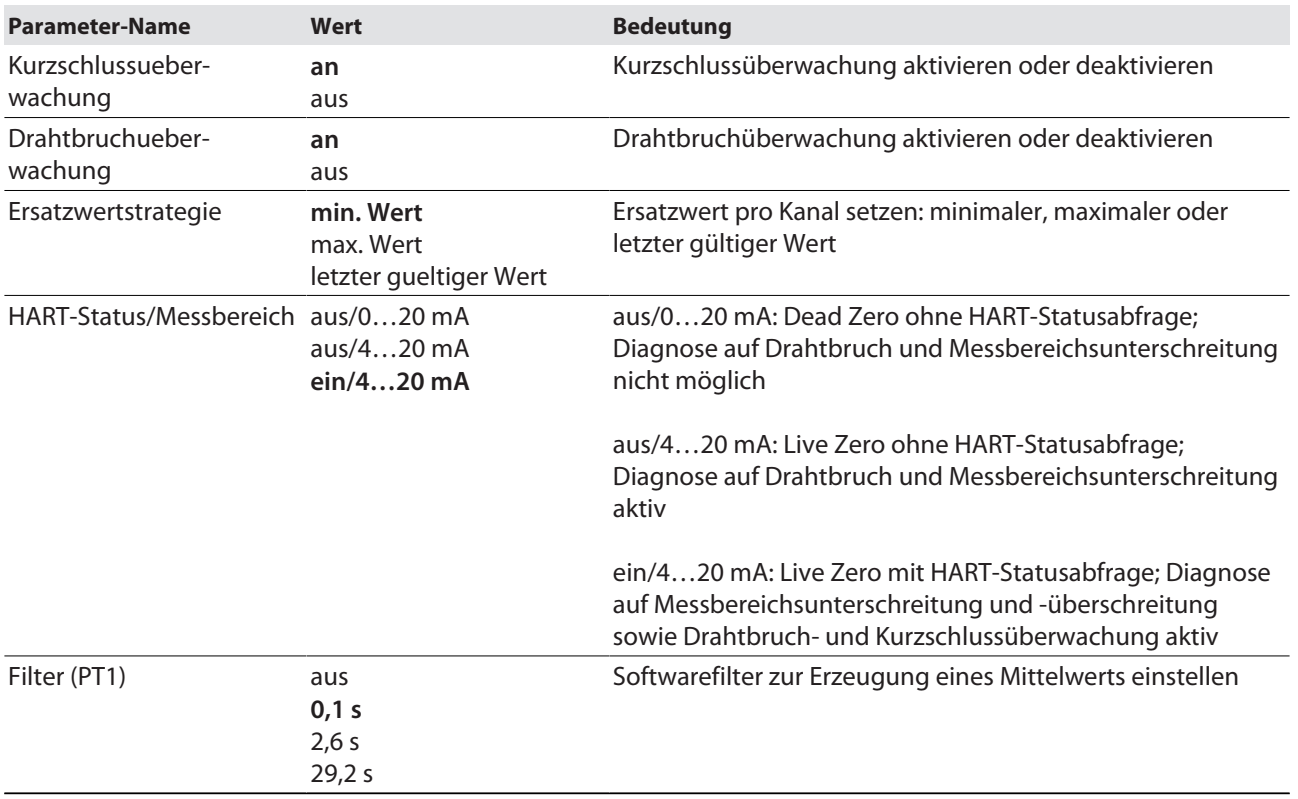

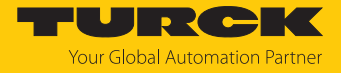

#### <span id="page-26-0"></span>4.6.3 Beispiel: DM80

- Im Eigenschaften-Fenster den **Tab** Parameter auswählen.
- In der rechten Spalte die gewünschten Parameter per Drop-down-Menü einstellen.

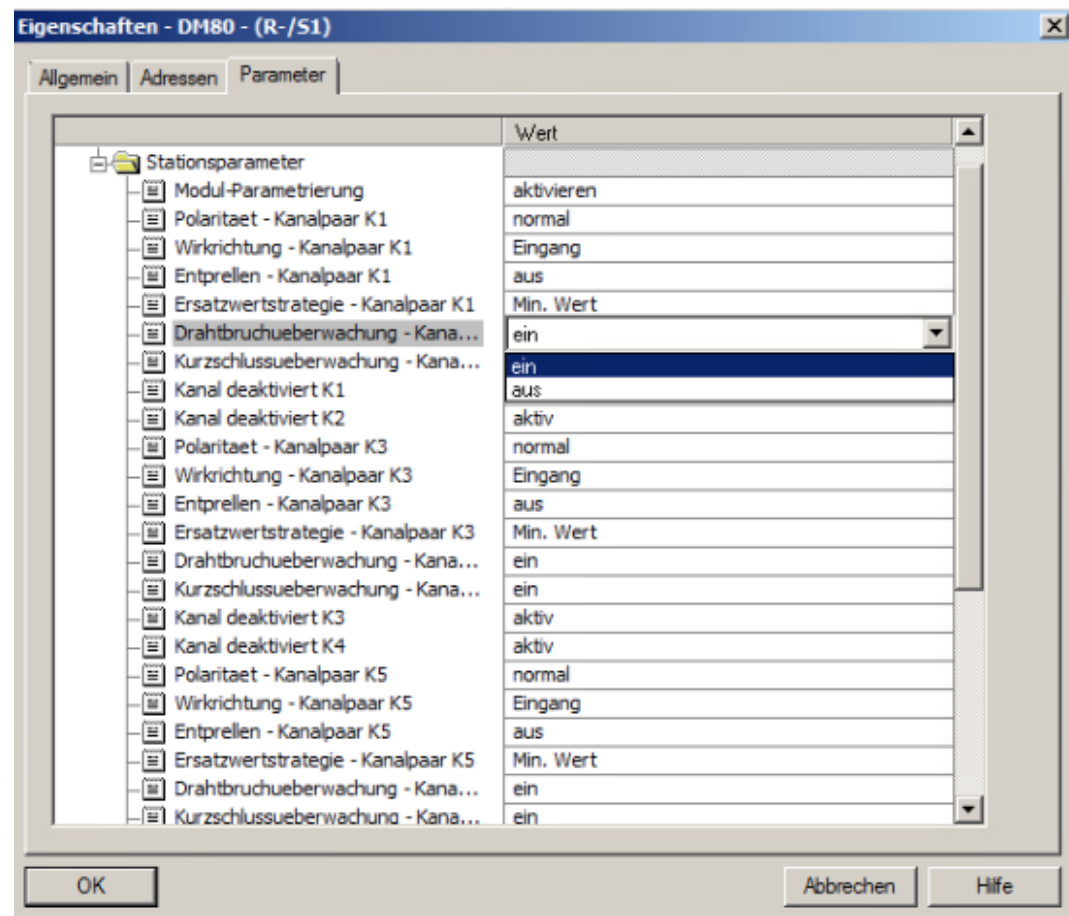

Abb. 20: DM80-Parameter einstellen

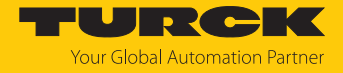

#### DM80: Parameterübersicht

Die Parametrierung erfolgt paarweise für jeweils zwei Kanäle (1/2, 3/4, 5/6, 7/8).

Die Default-Werte der Parameter sind im Folgenden **fett** markiert.

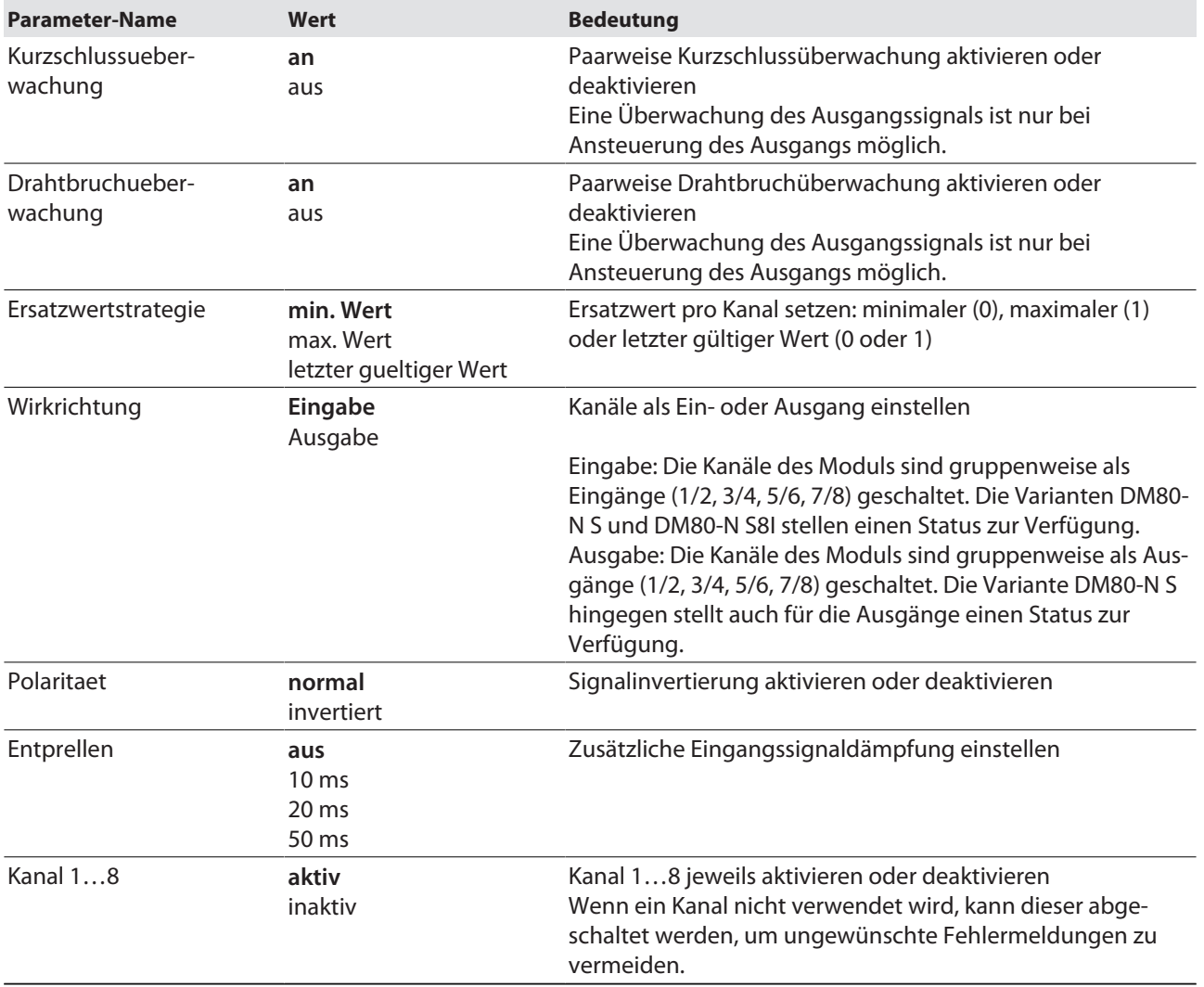

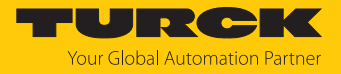

#### <span id="page-28-0"></span>4.6.4 Beispiel: DO40

- Im Eigenschaften-Fenster den **Tab** Parameter auswählen.
- In der rechten Spalte die gewünschten Parameter per Drop-down-Menü einstellen.

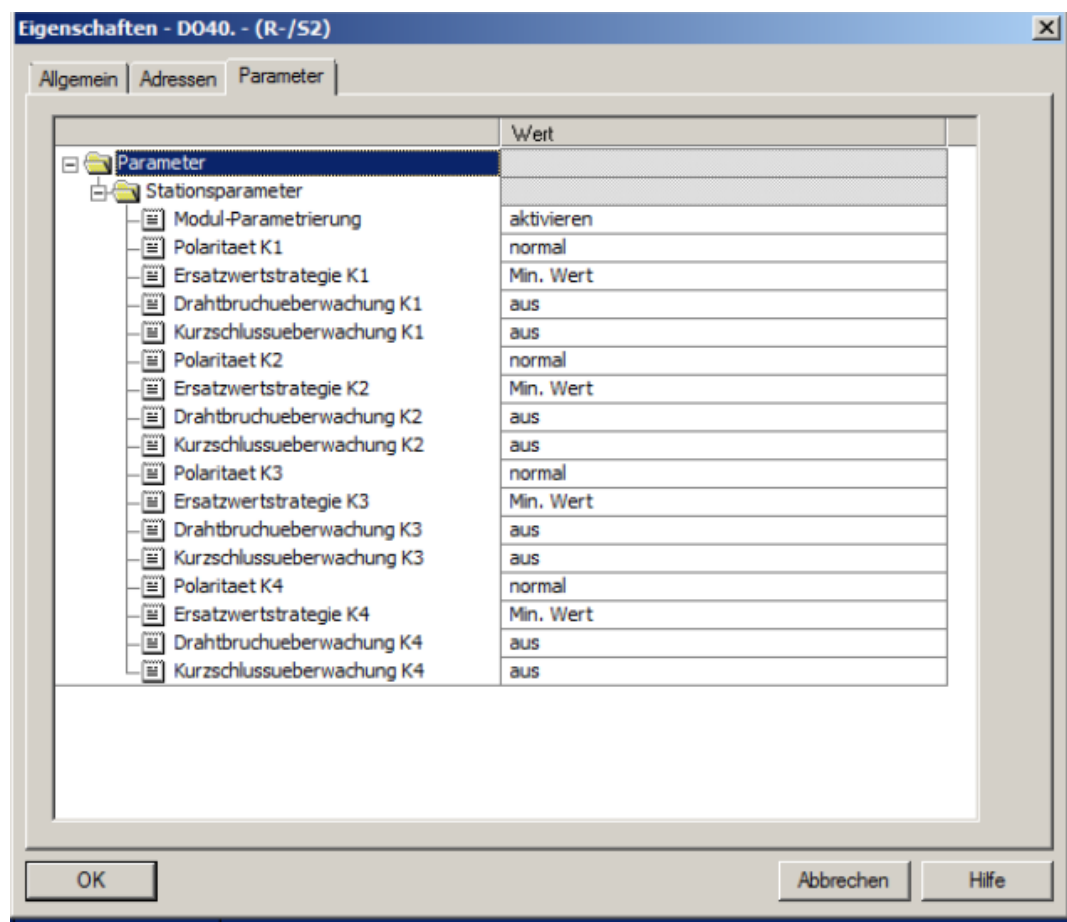

Abb. 21: DO40-Parameter einstellen

#### DO40: Parameterübersicht

Die Default-Werte der Parameter sind im Folgenden **fett** markiert.

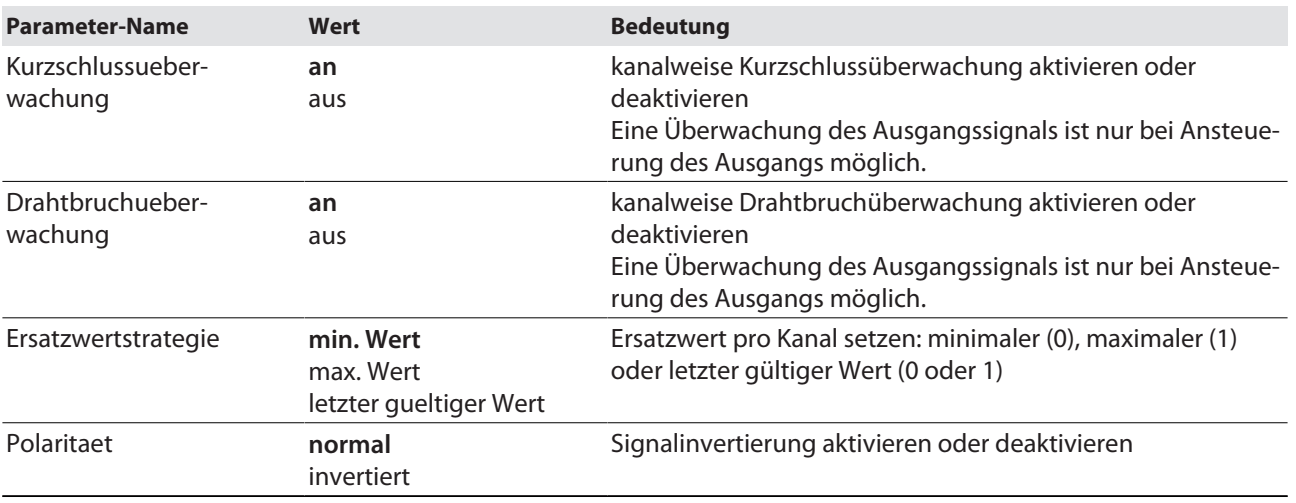

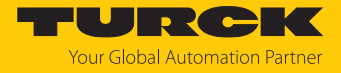

## <span id="page-29-0"></span>4.6.5 Beispiel: AOH40

- Im Eigenschaften-Fenster den **Tab** Parameter auswählen.
- In der rechten Spalte die gewünschten Parameter per Drop-down-Menü einstellen.

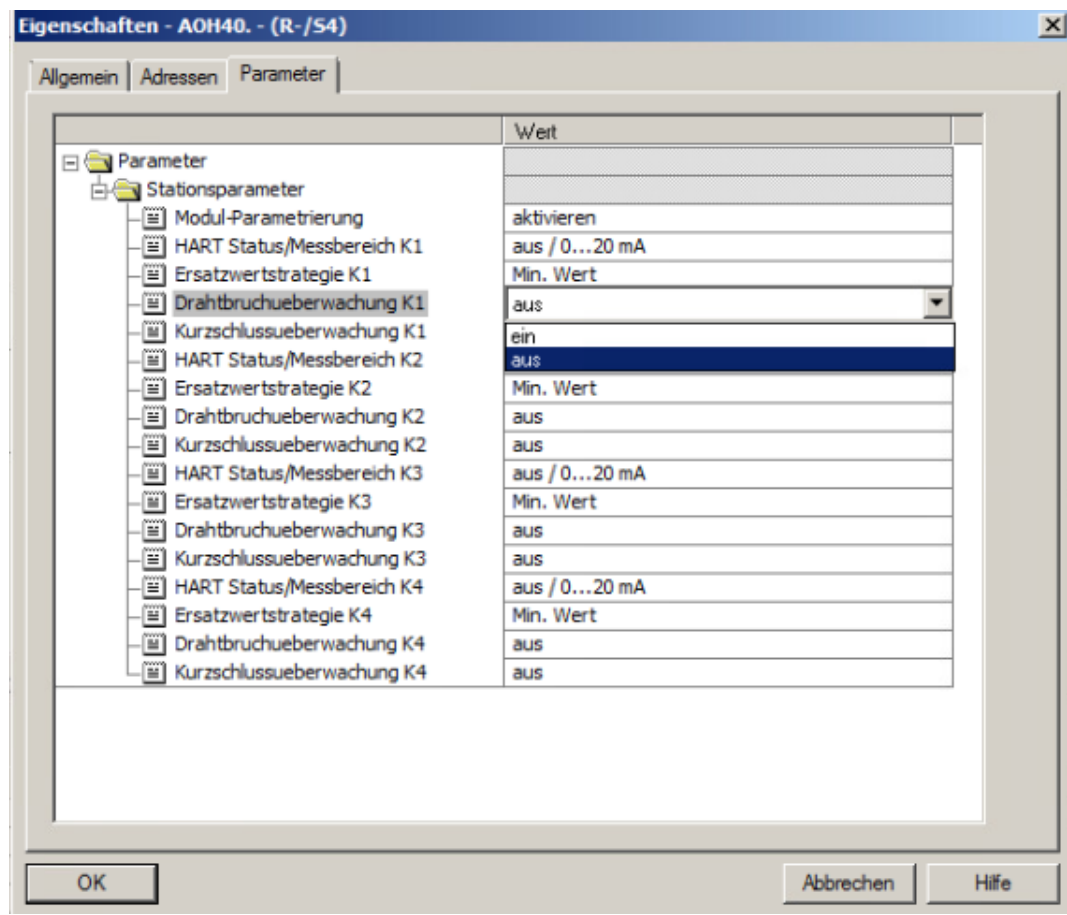

Abb. 22: AOH40-Parameter einstellen

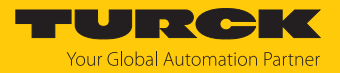

#### AOH40: Parameterübersicht

Die Default-Werte der Parameter sind in den folgenden Tabellen **fett** markiert. Es besteht die Möglichkeit das Modul mit 1, 4 oder 8 HART-Werten zu konfigurieren. Weitere Informationen dazu finden Sie im excom-Handbuch für den Nicht-Ex-Bereich.

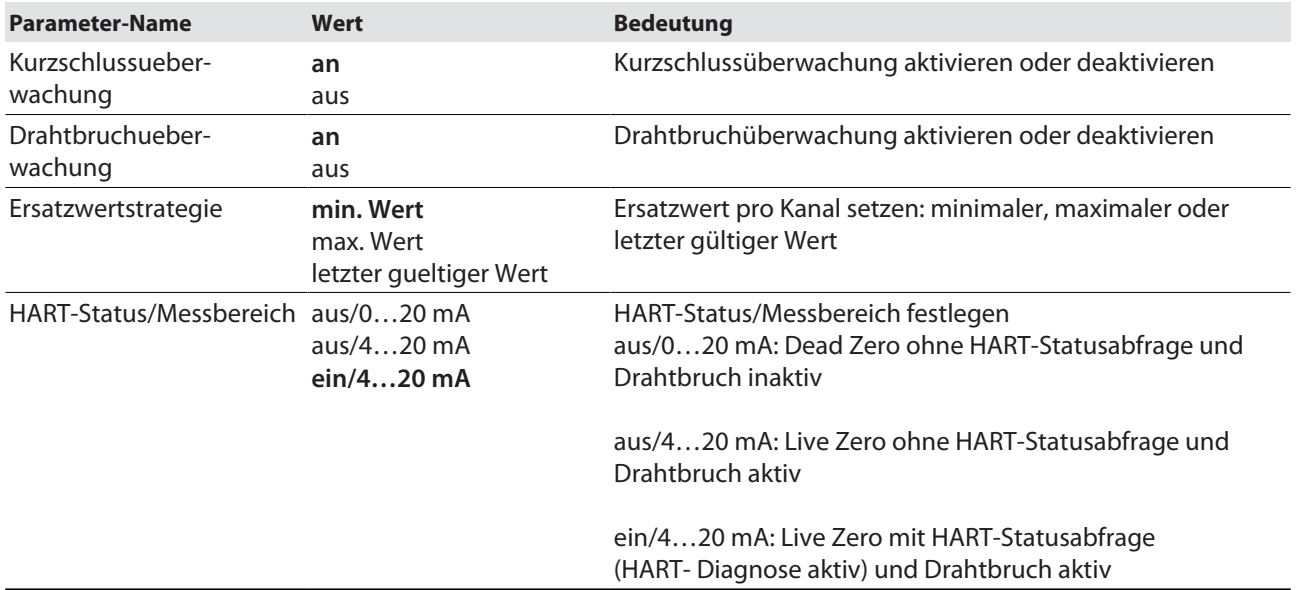

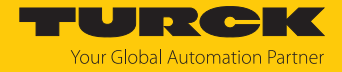

# <span id="page-31-0"></span>4.7 Neue Hardware-Konfiguration in CPU laden

Um die neue Hardware-Konfiguration in die CPU zu laden, wie folgt vorgehen:

 Im Hardware-Manager **HW Konfig** in der Menüleiste das Speichern-und-Übersetzen-Icon klicken.

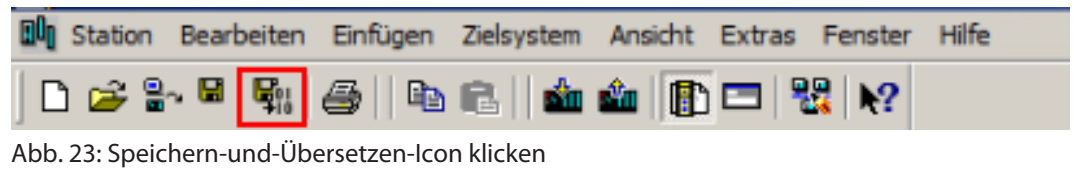

CPU über das Laden-in-Baugruppe-Icon in die CPU herunterladen.

| <b>Du</b> Station Bearbeiten Einfügen Zielsystem Ansicht Extras Fenster Hilfe                     |  |  |  |
|---------------------------------------------------------------------------------------------------|--|--|--|
| $\vert$ døa 4 4, $\vert$ a 1 4, $\vert$ a 1 $\vert$ a $\vert$ a 1 $\vert$ a 1 $\vert$ a 1 $\vert$ |  |  |  |

Abb. 24: In die CPU herunterladen

a Das Fenster **Laden in Baugruppe** öffnet sich.

Im Fenster kann ausgewählt werden, ob die Stationskonfiguration im RUN-Zustand neu geladen oder ob die CPU für die Konfiguration gestoppt werden soll. Für die Stationskonfiguration im RUN-Zustand ist eine Systemredundanz notwendig. Wenn die Stationskonfiguration im RUN-Zustand neu geladen wird, wird die CPU-1 zuerst gestoppt und geladen. Sobald die CPU-1 wieder in den RUN-Zustand gesetzt wird, wird die CPU-2 gestoppt und geladen. Nachdem die CPU-2 wieder in den RUN-Zustand versetzt wird, wird die Redundanz wiederhergestellt.

- Im Fenster **Laden in Baugruppe** den Zustand zur Stationskonfiguration (hier: RUN) auswählen.
- **OK** klicken.

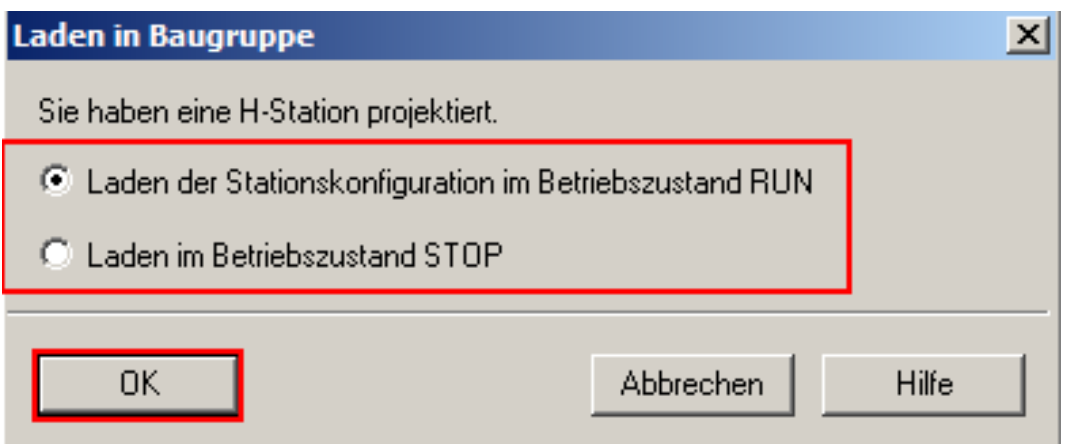

Abb. 25: Laden in Baugruppe wählen

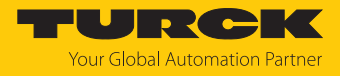

- CPU auswählen, die zuerst neu geladen werden soll.
- **Weiter** klicken.

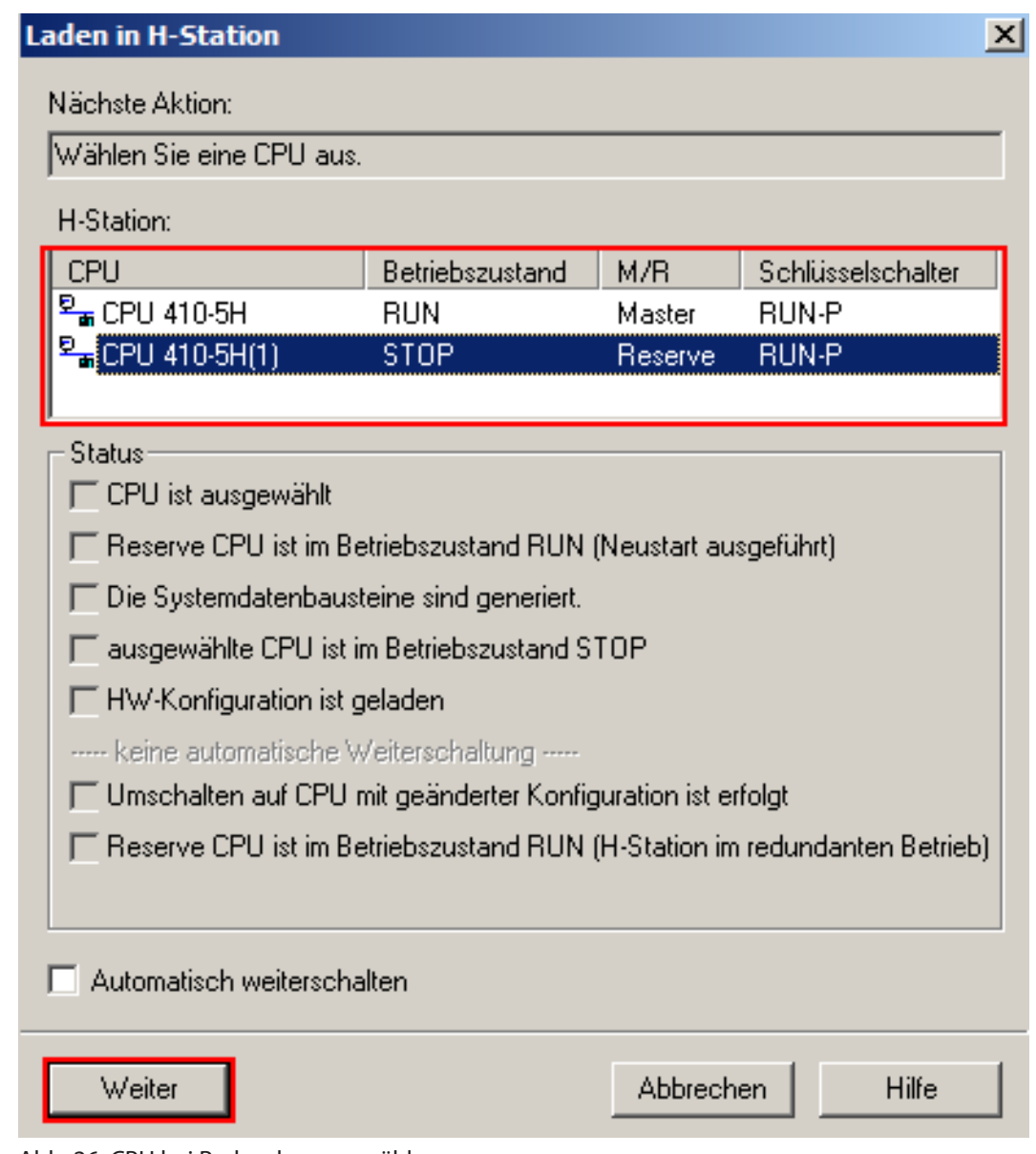

Abb. 26: CPU bei Redundanz auswählen

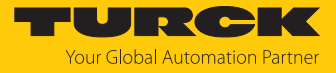

 $\Rightarrow$  Die neue Hardware-Konfiguration wird zuerst in die Reserve-CPU geladen.

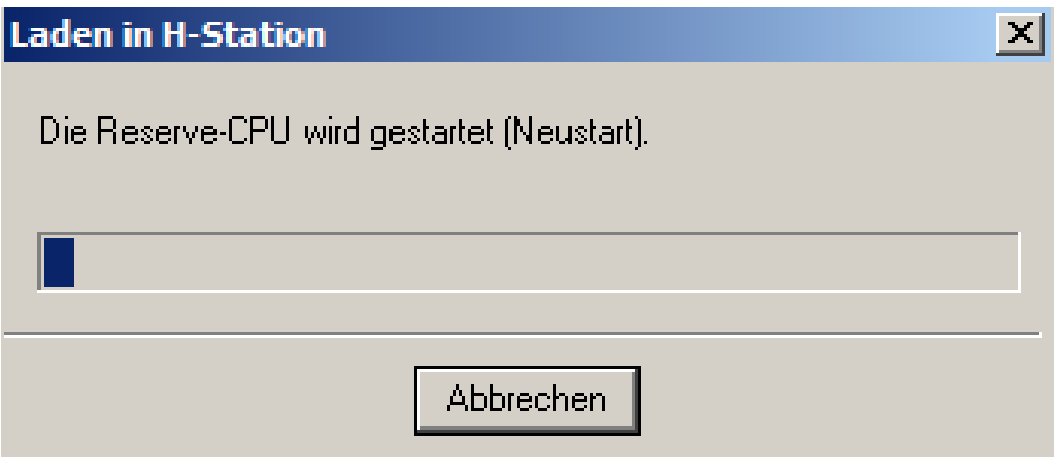

Abb. 27: Reserve-CPU wird in Hardware-Konfiguration geladen

 $\Rightarrow$  Die neue Hardware-Konfiguration wird in die zweite CPU geladen.

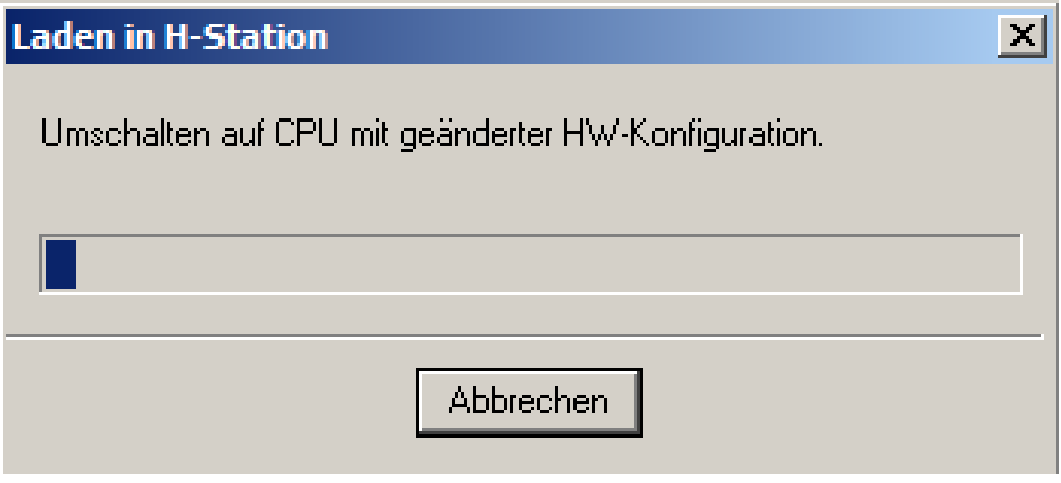

Abb. 28: Umschalten auf zweite CPU

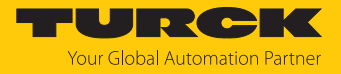

# <span id="page-34-0"></span>4.8 I/O-Signale definieren

Um eine übersichtliche Zuordnung der Geräte bei der Programmierung zu ermöglichen, können die I/O-Signale über die Symboltabelle definiert werden. Informationen zum Adressbereich der I/O-Signale sind im Hardware-Manager verfügbar.

- **HW Konfig** öffnen.
- **►** In der Menüleister **Extras** → **Symboltabelle** klicken.

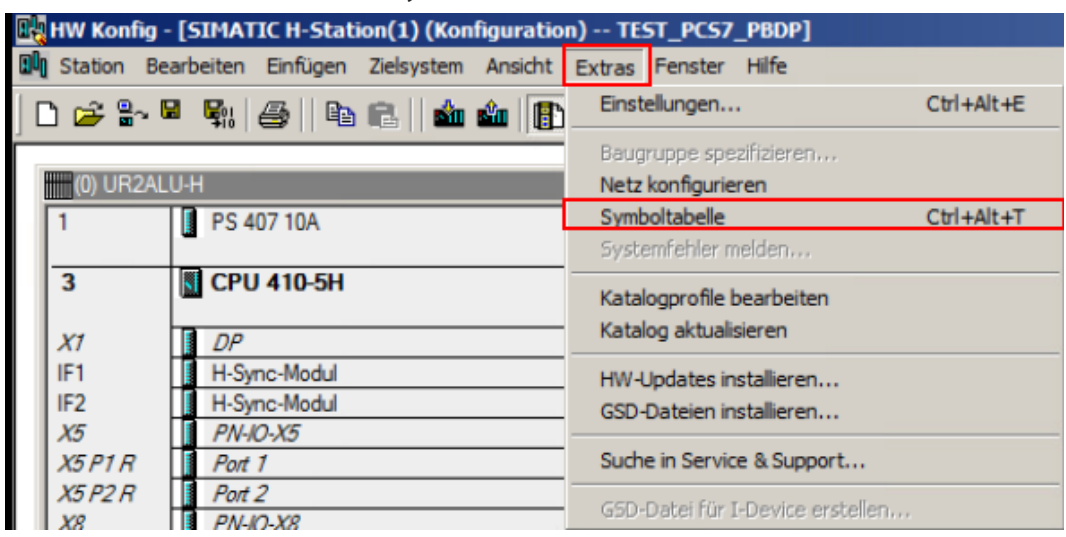

Abb. 29: Symboltabelle öffnen

a Der **Symbol Editor** öffnet sich.

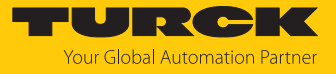

 Im **Symbol Editor** können für die I/O-Signale das Symbol, die Adresse, der Datentyp und ein Kommentar eingestellt werden.

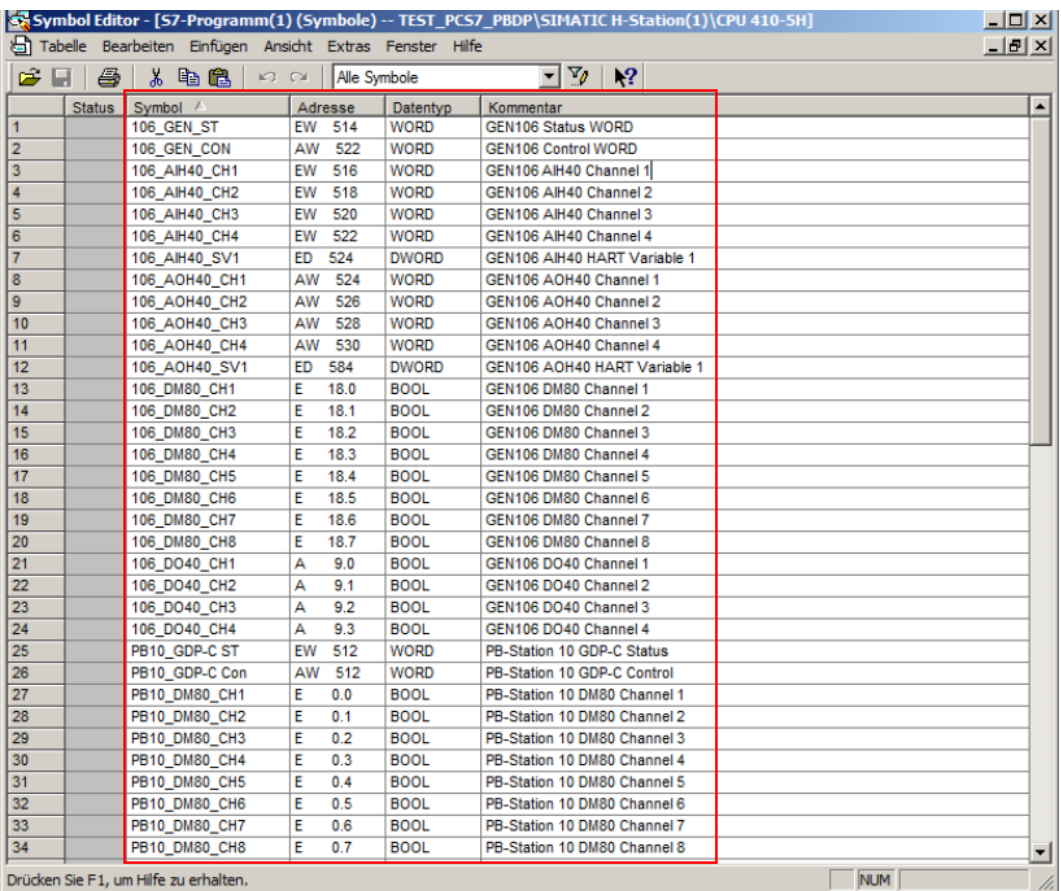

Abb. 30: I/O-Signale einstellen

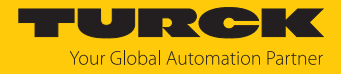

# <span id="page-36-0"></span>4.9 Online-Diagnose durchführen

Um die Online-Diagnose eines Teilnehmers zu öffnen, wie folgt vorgehen:

Das Online-Icon klicken.

|  | <b>DA HW Konfig - [SIMATIC H-Station(1) (Diagnose) ONLINE]</b>          |  |  |  |
|--|-------------------------------------------------------------------------|--|--|--|
|  | Dun Station Bearbeiten Einfügen Zielsystem Ansicht Extras Fenster Hilfe |  |  |  |
|  | DC <mark>e-</mark> FM  6  4G  101  5  2  X                              |  |  |  |

Abb. 31: Online-Icon klicken

- Teilnehmer doppelt klicken.
- Alternativ: Rechtsklick auf Teilnehmer ausführen und im Kontexmenü **Baugruppen**zustand... klicken.

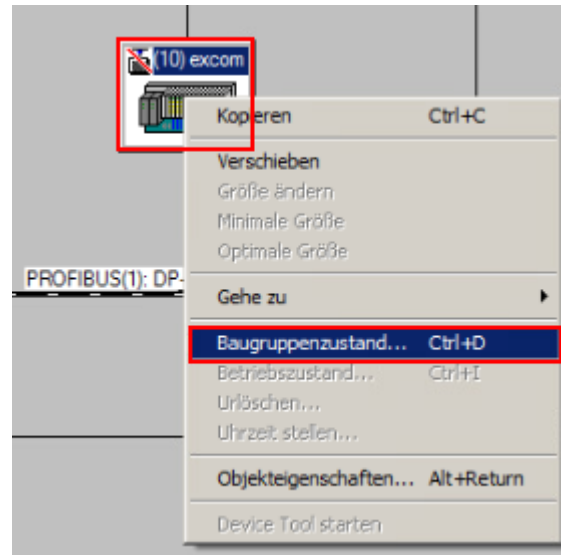

Abb. 32: Online-Diagnose öffnen

a Das Fenster **Baugruppenzustand** öffnet sich.

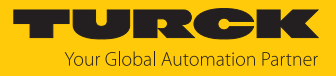

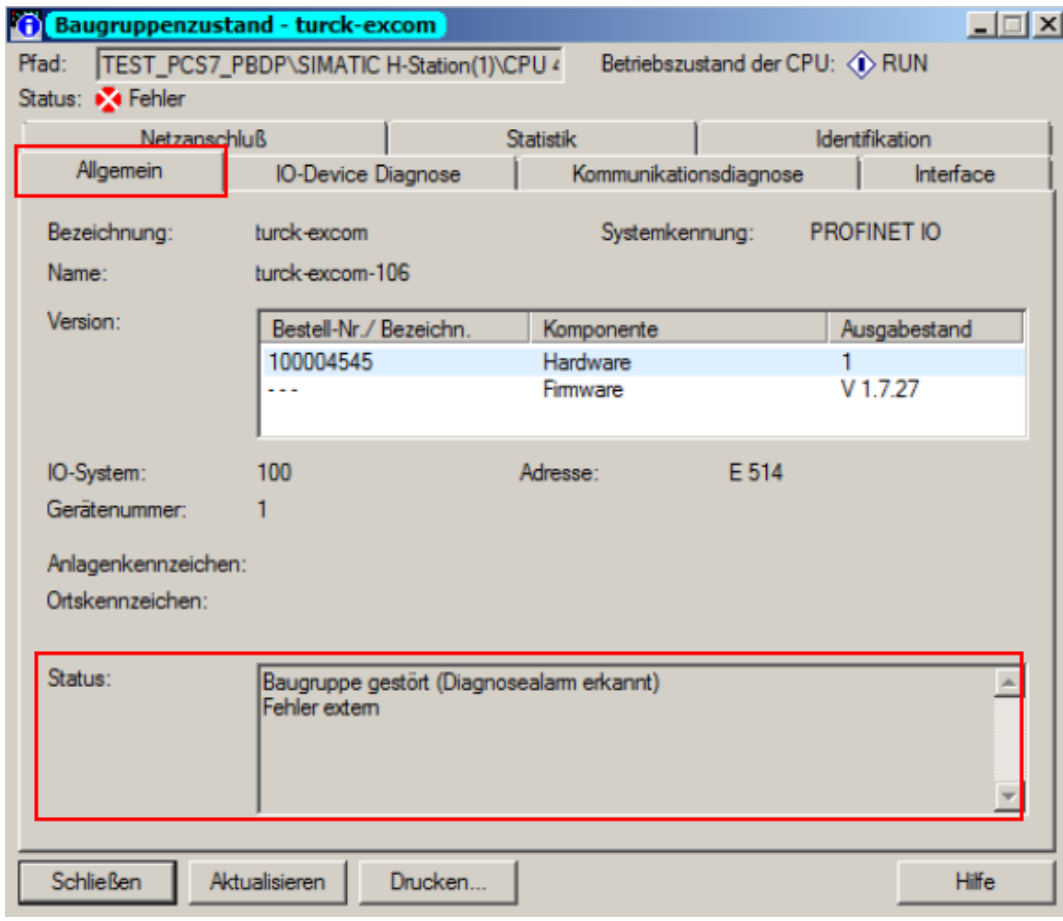

Im Tab **Allgemein** werden unter **Status:** Fehler angezeigt.

Abb. 33: Fehler werden unter Status angezeigt

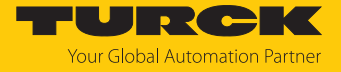

- Um alle aktiven Diagnosen angezeigt zu bekommen, den Tab **IO-Device Diagnose** klicken.
- Die Fehler können im Hexadezimalformat ausgegeben werden, dafür **Hex-Darstellung…** klicken.
- a Unter **Kanalspezifische Diagnosen** werden die aktiven Diagnosen angezeigt.

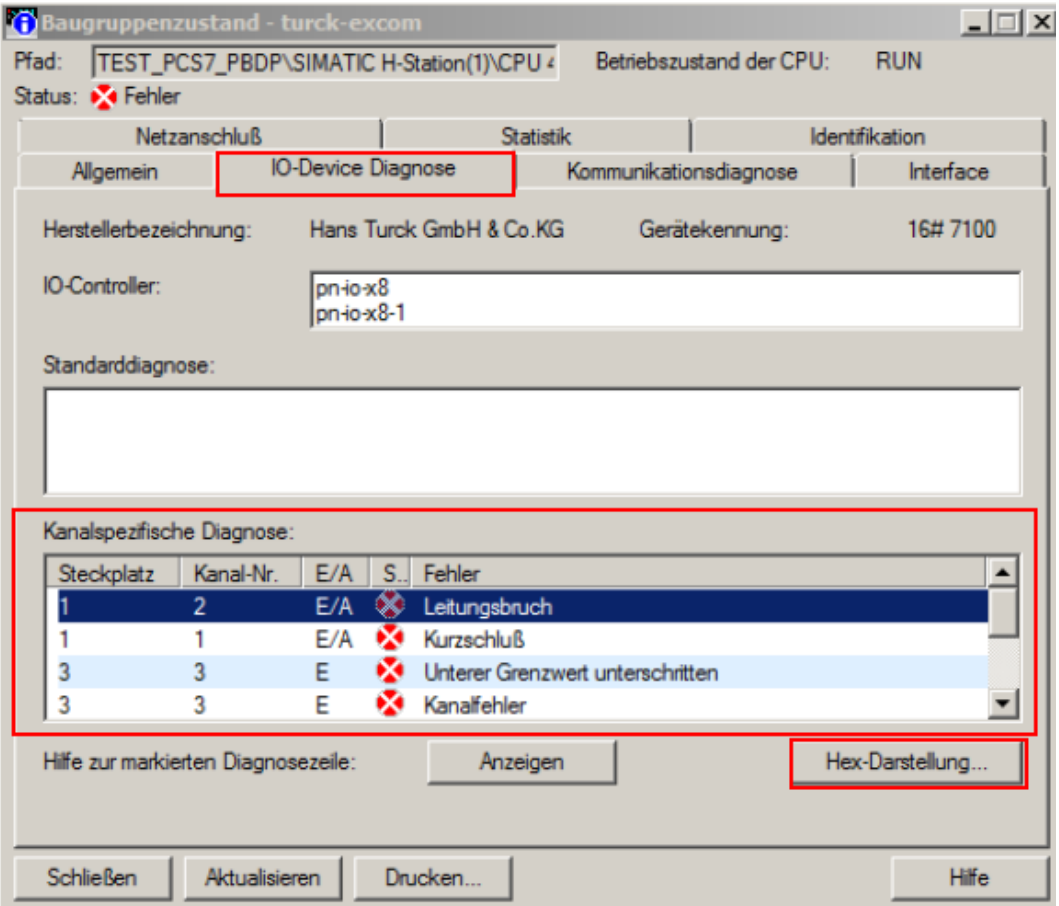

Abb. 34: Kanalspezifische Diagnosen

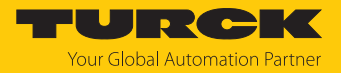

# <span id="page-39-0"></span>4.10 Funktionsbausteine verwenden

Für die vereinfachte Programmierung des excom-Systems in der PCS7 stehen Funktionsbausteine zur Verfügung. Die Funktionsbausteine werden von der Firma Codewerk entwickelt und vertrieben. Im Simatic Manager werden die Funktionsbausteine unter Pläne verwendet.

 $\triangleright$  Im Projektbaum unter **S7-Programm(1)**  $\rightarrow$  **Pläne** klicken.

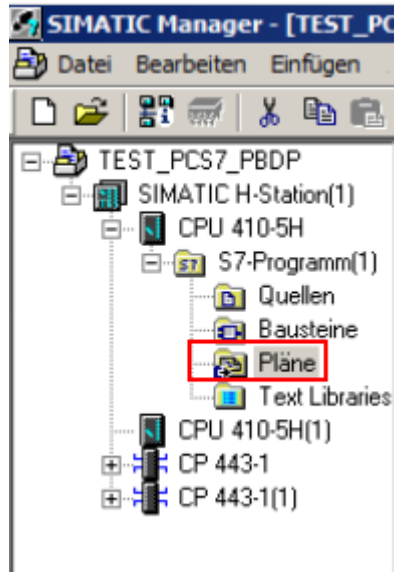

Abb. 35: Pläne im Projektbaum

- Um einen Plan zu öffnen: Plan doppelt klicken.
- Um einen neuen Plan zu erstellen: Rechtsklick in das Hauptfenster und im Kontextmenü unter **Neues Objekt einfügen** einen Plan auswählen.

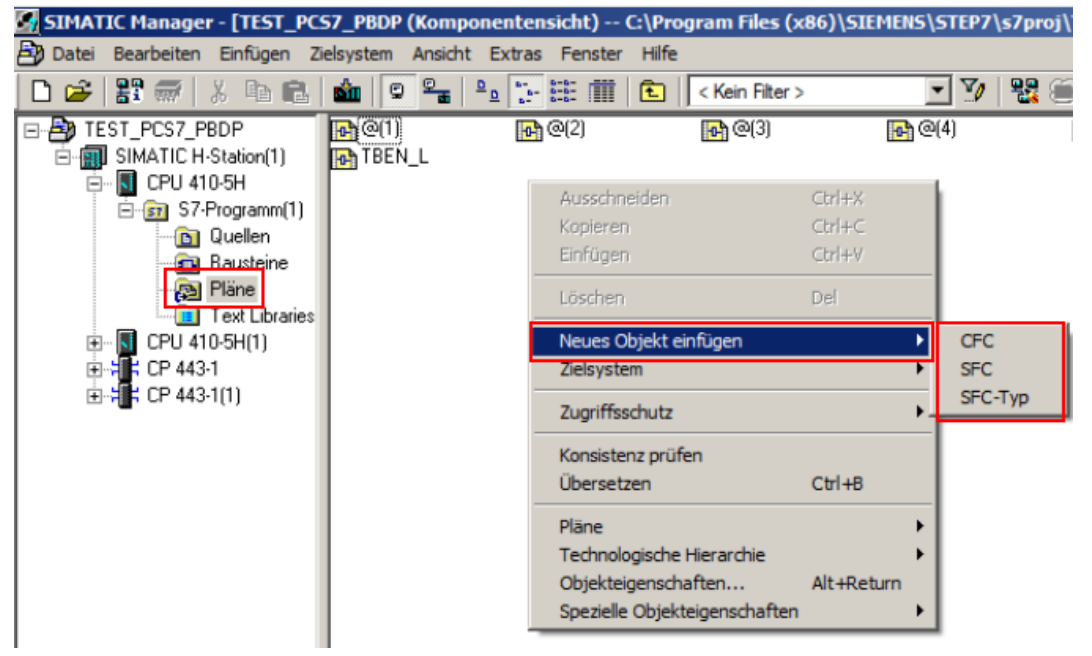

Abb. 36: Plan öffnen oder Plan erstellen

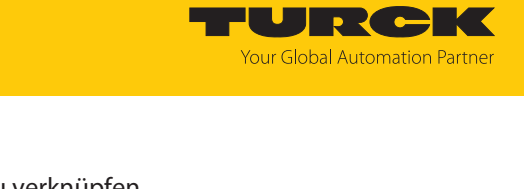

:<br>The Hospital Harry State H-Station(1)\CPU 410-5H\....] Plan Bearbeiten Einfügen Zielsystem Test Ansicht Extras Fenster Hilfe - <mark>(d</mark>) Neuer Plan<br>-- 國 Neuer Text — **all** Neuer Text<br> **⊕ all** CFC Library [current CFC library]<br>
⊕ all PCS 7 AP Library V81<br>
⊕ all PCS 7 BasisLibrary V81<br>
⊕ all PCS 7 BasisLibrary V81<br>
⊕ all PCS 7 BasisLibrary V90<br>
⊕ all Redundant IO CGP V92<br>
⊕ all Redu **E** Blocks Blocks Alle Bausteine 일로 ACOV<sub>L</sub>UM (PB1233: Turck Diagnostic Module)<br>- 글 MOD\_TU [FB1233: Turck Diagnostic Module]<br>- 글 RACK\_TU [FB1232: Turck Diagnostic Rack] The KNOX TU\_PN [FB1230: Turck Diagnostic Rack]<br>- The RACK\_TU\_PN [FB1230: Turck Diagnostic Rack]<br>- The REC [SFB52: Read a Process Data Record] RDSYSST [SFC51: Read a System Status List or Partial List] - → RDSYSST [SFCS1: Read a System Status List or Partial List]<br>-- → TurdcAnDu [FB1234: Turck Analog Duput Driver]<br>-- → TurckAnDu [FB1235: Turck Analog Dutput Driver]<br>-- → TurckCntF [FB1235: Turck Analog Output Driver]<br>--

Freies Feld im Plan doppelt klicken, um I/O-Signale zu verknüpfen.

Abb. 37: Freies Feld auswählen

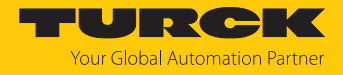

- Unten den Tab **Bibliotheken** auswählen.
- Die Bibliothek **Turck\_Remote\_IO\_V1\_x** aufblenden.
- Gewünschten Funktionsbaustein in der Bibliothek wählen und per Drag-and-drop im

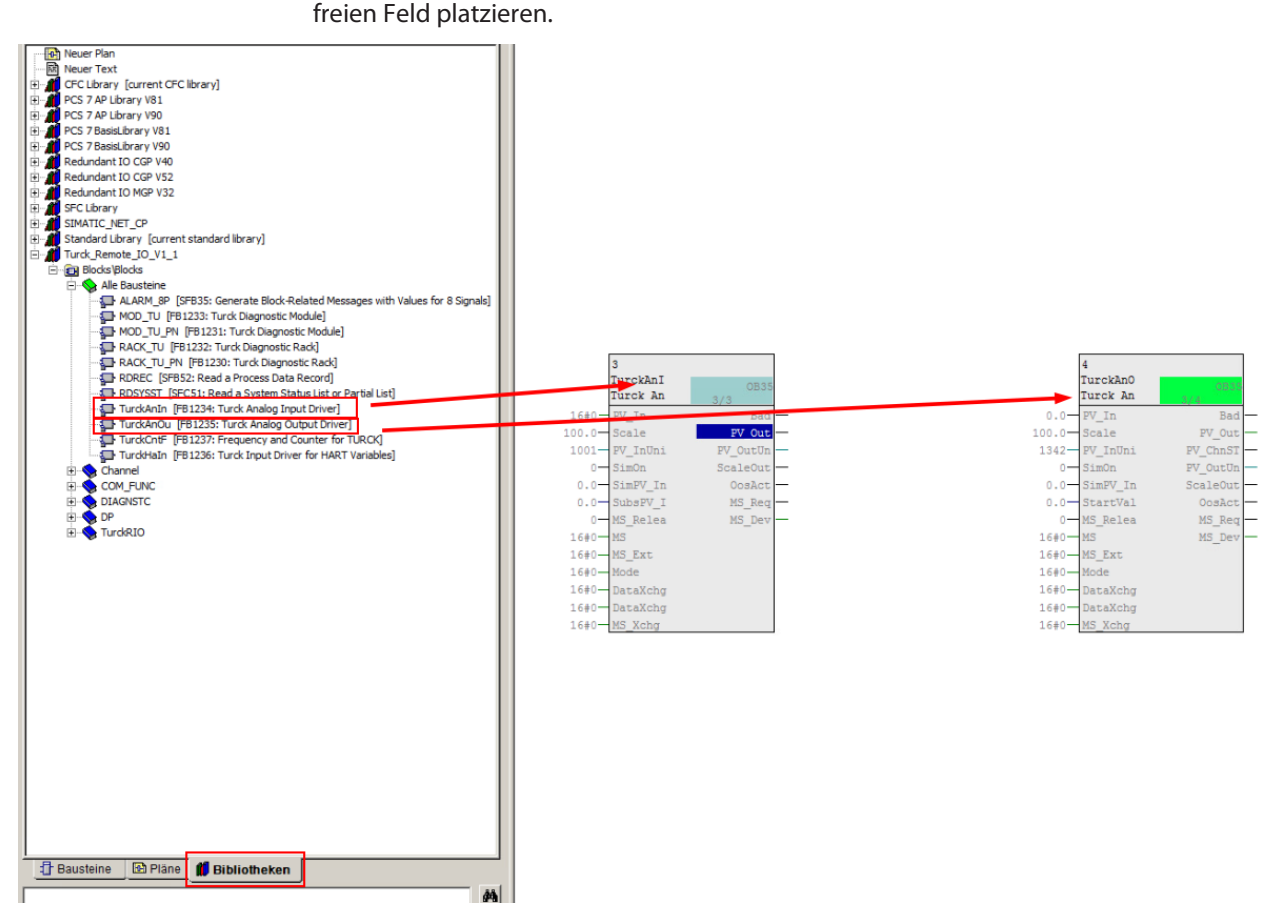

Abb. 38: Funktionsbausteine in freies Feld ziehen

 Zwei Funktionsbausteine können per Drag-and-drop an dem zugehörigen Anschlusspunkt verknüpft werden.

| TurckAnI<br>Turck An | <b>OB35</b><br>3/3 | TurckAn0<br><b>OB35</b><br>Turck An<br>3/4 |
|----------------------|--------------------|--------------------------------------------|
| $16#0 - PV$ In       | <b>Bad</b>         | PV In<br><b>Bad</b>                        |
| $100.0 - Scale$      | FV Out             | $100.0 - \text{Scale}$<br>PV Out           |
| 1001- PV InUni       | PV OutUn           | 1342- PV InUni<br>PV ChnST                 |
| $0 -$ SimOn          | $ScaleOut$ –       | $0 -$ SimOn<br>$PV$ OutUn $-$              |
| $0.0 - SimPV$ In     | $0$ os $Act$ $-$   | $0.0 - SimPV$ In<br>$ScaleOut$ –           |
| $0.0 -$ SubsPV I     | $MS$ $Req$ $-$     | $0.0 -$ StartVal<br>$0$ os $Act$ $-$       |
| 0-MS Relea           | MS_Dev             | 0-MS Relea<br>$MS$ $Req$ $-$               |
| $16#0$ $MS$          |                    | MS Dev<br>$16+0$ $-MS$                     |
| 16#0-MS Ext          |                    | 16#0-MS Ext                                |
| $16#0$ - Mode        |                    | $16#0$ $\longrightarrow$ Mode              |
| 16#0-DataXchg        |                    | 16#0-DataXchg                              |
| 16#0-DataXchq        |                    | 16#0-DataXchq                              |
| 16#0-MS Xchg         |                    | 16#0-MS Xchg                               |

Abb. 39: Funktionsbausteine verknüpfen

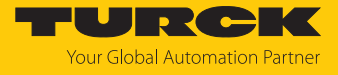

Um beispielsweise ein Signal mit der Eingangsverbindung zu verschalten, wie folgt vorgehen:

- Rechtsklick auf die Eingangsverbindung durchführen.
- Im Kontextmenü **Verschaltung zum Operand…** klicken.

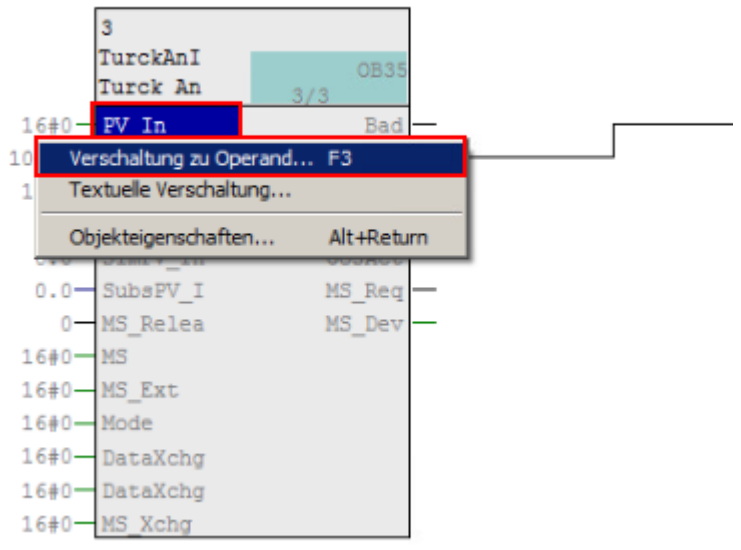

Abb. 40: Verschaltung zum Operand… klicken

- "106 AIH40 CH1"  $\begin{bmatrix} 1 & 0 & 0 \\ 0 & 0 & 0 \end{bmatrix}$  106\_AIH40\_CH1 | WORD EW 516 2 106\_AIH40\_CH2 WORD EW 518 20106\_AIH40\_CH3 **WORD** EW 520 2 106\_AIH40\_CH4 **WORD** EW 522 20106\_AOH40\_CH1 524 WORD AW 106\_AOH40\_CH2 **WORD** AW 526 2 106\_AOH40\_CH3 AW WORD 528 2 106\_AOH40\_CH4 **WORD** AW 530 **WORD** 106\_GEN\_CON AW 522 106\_GEN\_ST **WORD** EW 514 PB10\_AIH40\_CH1 WORD EW 528 CH2 PB10\_AIH40\_CH2 WORD EW 530 PB10 AIH40 CH3 **WORD** EW 532 @PB10\_AIH40\_CH4 **WORD** EW 534 PB10\_AOH40\_CH1 **WORD** EW 540 PB10\_AOH40\_CH2 **WORD** EW 542 PB10\_AOH40\_CH3 WORD EW 544 PB10\_AOH40\_CH4 **WORD** EW 546 PB10\_GDP-C Con **WORD** AW 512 SPB10 GDP-C ST **WORD** EW 512
- Signal aus der Symboltabelle auswählen.

Abb. 41: Signale aus Symboltabelle auswählen

 $\Rightarrow$  Die Signale werden am Anschlusspunkt des Funktionsbausteins eingetragen.

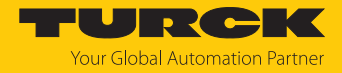

# <span id="page-43-0"></span>4.11 Funktionsbausteine in die CPU laden

Bevor die eingestellte Programmierung in die CPU geladen wird, muss die Programmierung übersetzt werden.

In der oberen Menü-Leiste das Übersetzen-Icon klicken.

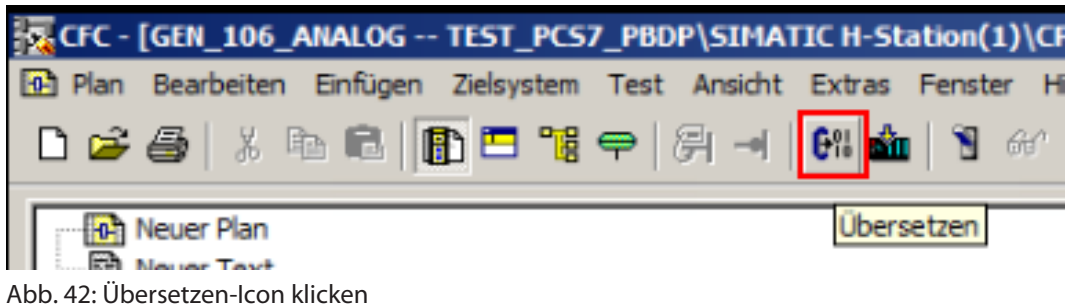

a Das Fenster **Programm übersetzen** öffnet sich.

Je nach Umfang der Änderung kann das gesamte Programm oder nur die Änderung übersetzt werden.

- Umfang auswählen.
- **OK** klicken.

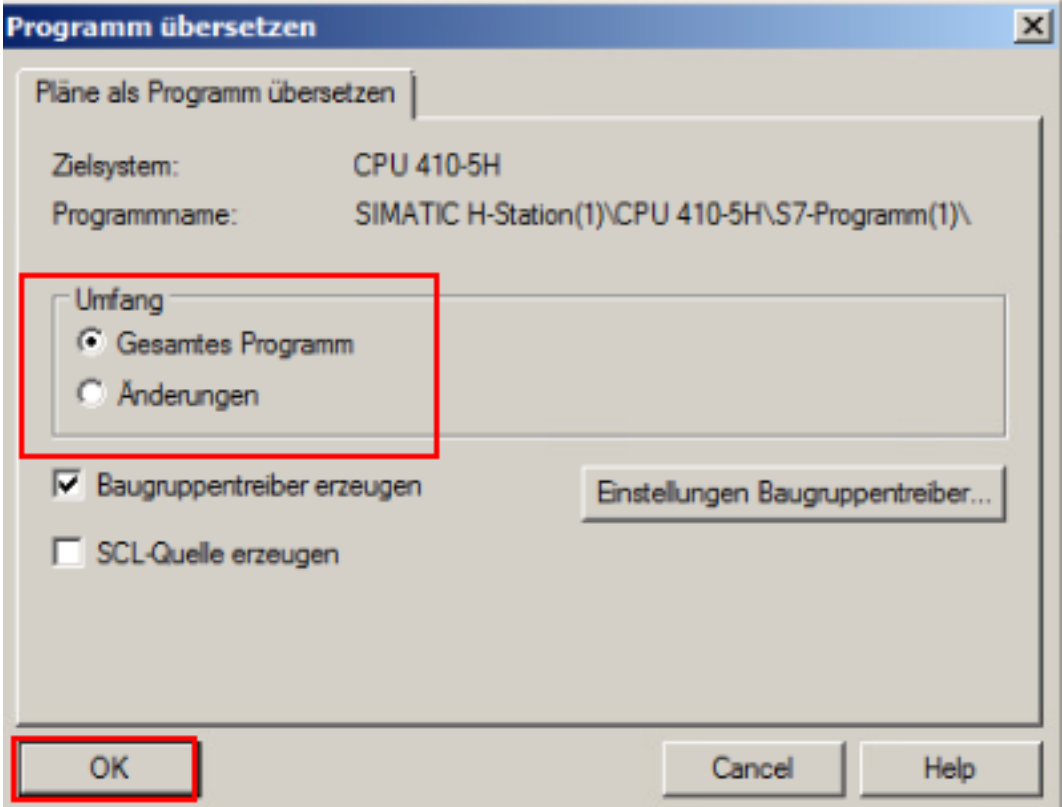

Abb. 43: Programm übersetzen

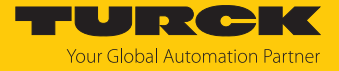

a Die Übersetzung wird durchgeführt. Nach Abschluss der Übersetzung wird ein Protokoll ausgegeben.

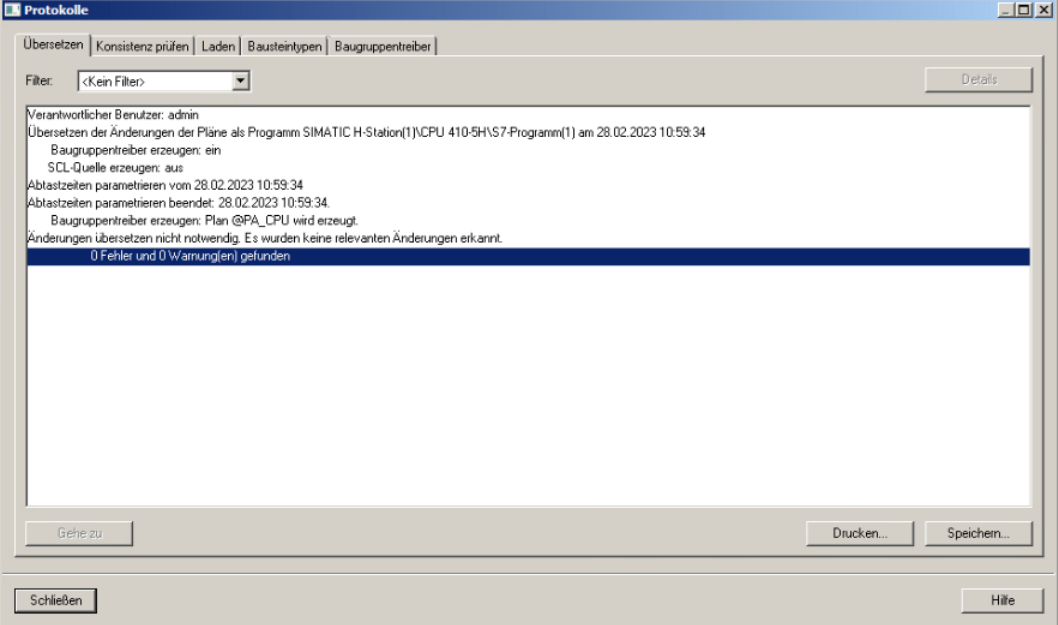

Abb. 44: Protokoll-Fenster

a Nachdem die Übersetzung abgeschlossen ist, werden die Funktionsbausteine automatisch miteinander verknüpft.

Im Anschluss an die Übersetzung kann der Plan in die CPU geladen werden.

In der oberen Menü-Leiste das Laden-Icon klicken.

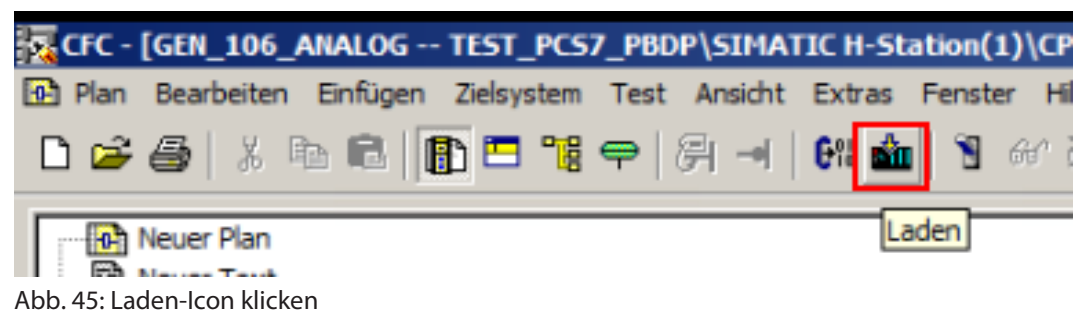

a Das Fenster **Zielsystem laden** öffnet sich.

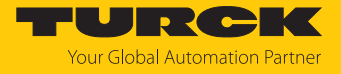

 Im Lademodus wählen, ob das gesamte Programm oder nur die Änderungen geladen werden sollen.

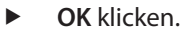

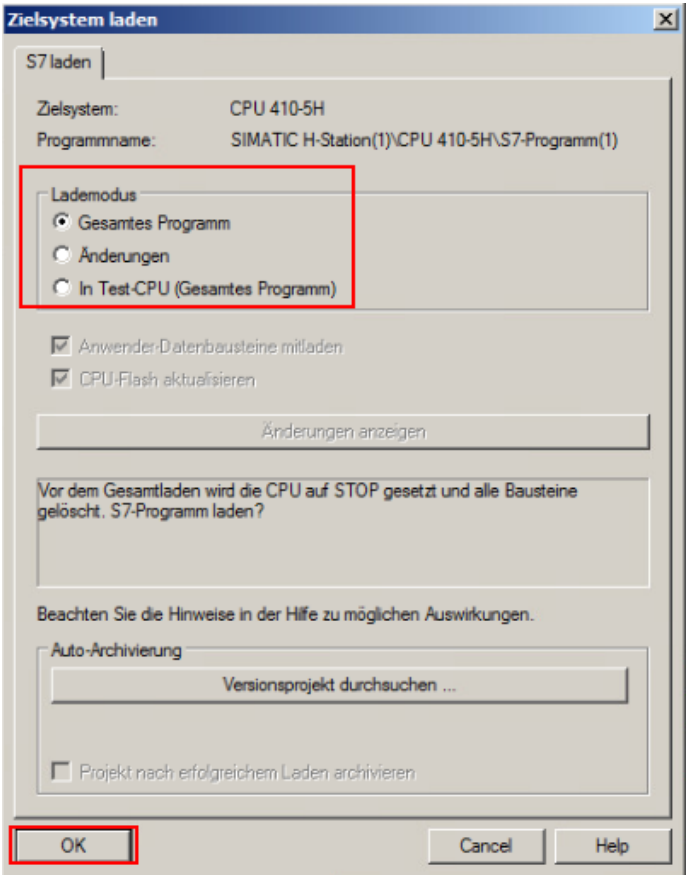

Abb. 46: Lademodus auswählen

 Je nach Betriebszustand wählen, ob die Parameter rückgelesen werden sollen. Zuvor erfasste oder geschriebene Parameter werden gesichert.

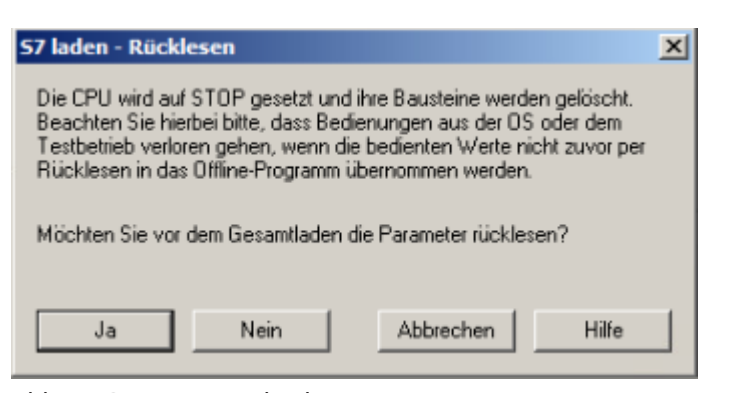

Abb. 47: Parameter rückgelesen

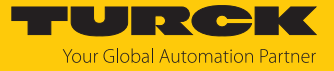

Im Abfrage-Fenster wählen, ob das System wieder gestartet werden soll.

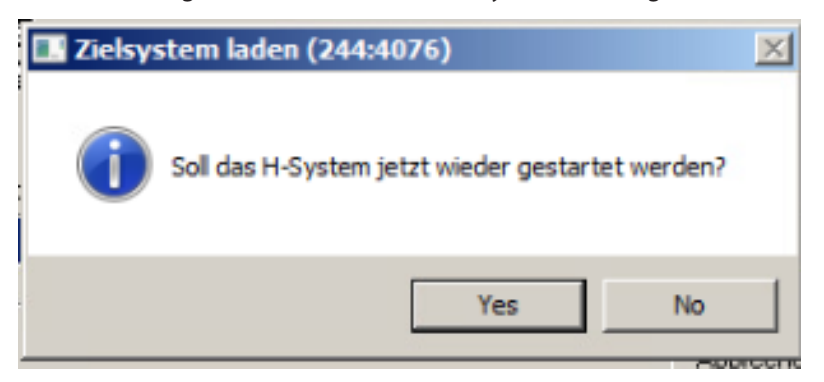

Abb. 48: System wieder starten

### Testmodus starten

Um sich den Plan der aktuellen Daten des Funktionsbausteins anzusehen, kann der Testmodus gestartet werden.

**Testmodus-Icon klicken.** 

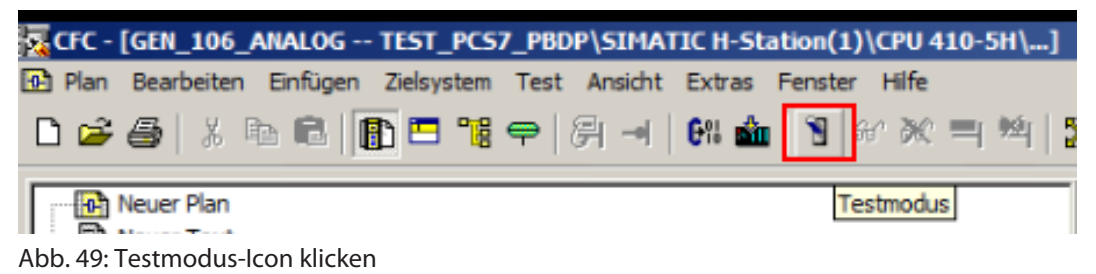

- Rechtsklick auf Anschluss ausführen.
- **Anschluss anmelden** klicken.

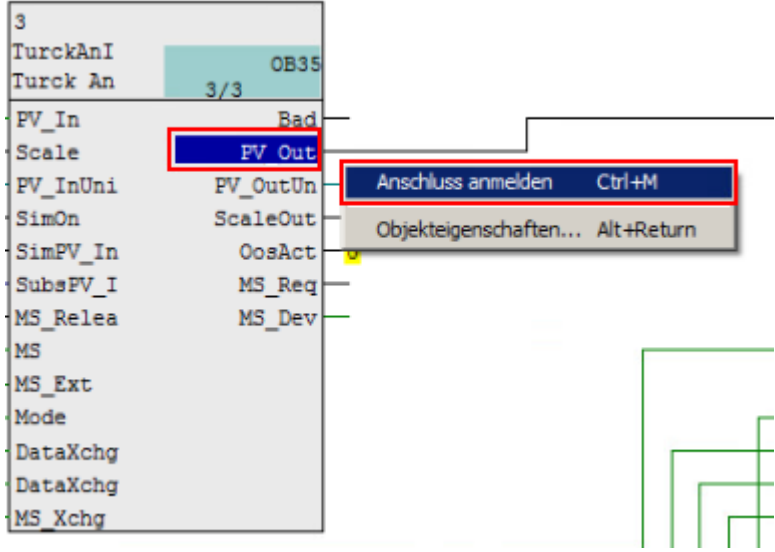

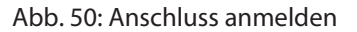

 $\Rightarrow$  Der Messwert des Feldgeräts wird als Hexadezimalwert angezeigt.

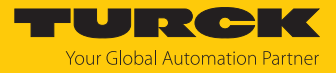

# <span id="page-47-0"></span>5 Redundanz-Strategien

## <span id="page-47-1"></span>5.1 Topologie

Die allgemeine Topologie der Turck-spezifischen Systemredundanz mit den Ethernet-Protokollen EtherNet/IP, Modbus TCP und PROFINET ist wie folgt aufgebaut:

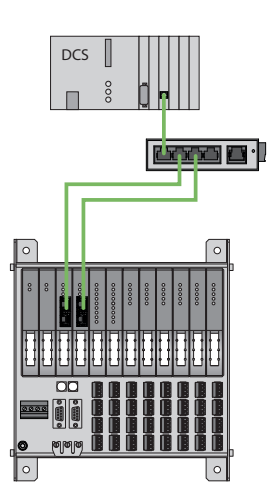

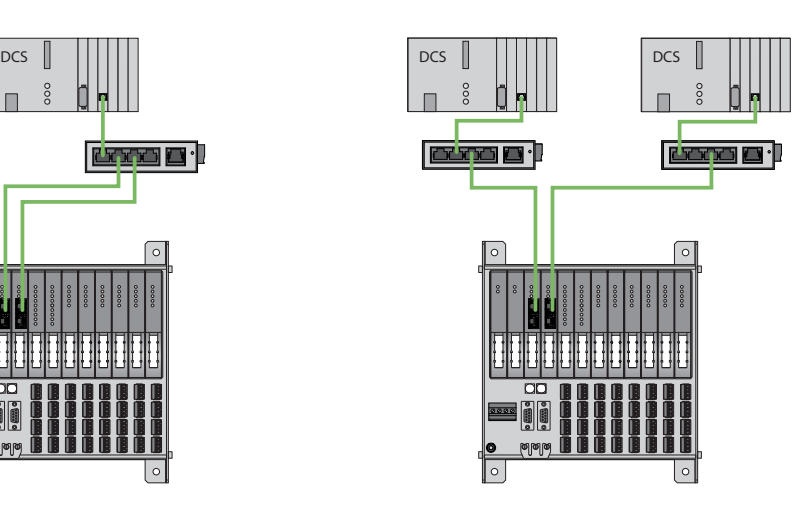

Abb. 51: Systemredundanz mit einem Master und zwei Gateways

Abb. 52: Systemredundanz mit zwei Mastern und zwei Gateways

Die Systemredundanz mit einem Master und zwei Gateways ist eine Turck-spezifische, parametrierbare Redundanzfunktion des excom-Systems. Dabei verfügen die zwei Gateways über separate IP-Adressen. Über die separaten IP-Adressen wird eine unabhängige Kommunikation aufgebaut. Die Gateways kommunizieren über die IP-Adressen die Eingangsdaten und empfangen die Ausgangsdaten. Ein Gateway ist das primäre Gateway, während das zweite Gateway als Backup fungiert. Wenn das primäre Gateway ausfällt, übernimmt das Backup-Gateway automatisch und stoßfrei. Durch die Redundanzfunktion ist eine unterbrechungsfreie Kommunikation möglich. Über das Ausgabewort des Gateways kann eine Redundanzumschaltung erzwungen werden.

Bei der Systemredundanz mit zwei Mastern und zwei Gateways kommunizieren zwei unabhängige Ethernet-Master mit dem zugehörigen Gateway. Beide Master können über einen oder zwei Prozessleitsystem-Controller gesteuert werden. Mit zwei voneinander unabhängigen Ethernet-Verbindungen zum excom-System werden die Prozessdaten verarbeitet.

#### PROFINET-Systemredundanzen

Die PROFINET-Systemredundanzen werden von der PNO (PROFIBUS Nutzerorganisation) spezifiziert. In der Spezifikation wird zwischen folgenden und aktuell für das Turck-excom-System verfügbaren Redundanztopologien unterschieden:

- n Die PROFINET S1 stellt eine Systemredundanz mit einem Master und einem Gateway dar. Über die zwei Ethernet-Schnittstellen des Gateways kann für eine höhere Verfügbarkeit eine Ringtopologie aufgebaut werden.
- Die PROFINET S2 stellt eine Systemredundanz mit zwei Mastern und einem Gateway dar. Je eine Ethernet-Schnittstelle des Gateways kann mit einem Master verbunden werden.

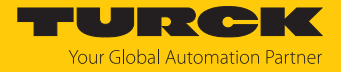

# <span id="page-48-0"></span>5.2 Redundanz-Setup

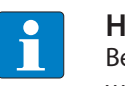

**HINWEIS**

Beide Gateways müssen dieselbe Konfiguration, Parametrierung und Firmware aufweisen.

Der Gateway-Parameter **Redundanz-Modus** muss auf **Systemredundanz** eingestellt werden.

## <span id="page-48-1"></span>5.3 Systemredundanz

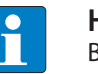

#### **HINWEIS**

Bei der Systemredundanz über PROFINET handelt es sich um eine Applikationsredundanz.

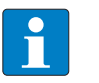

#### **HINWEIS**

Beide Gateways müssen dieselbe Konfiguration, Parametrierung und Firmware aufweisen.

Wenn der Parameter **Redundanz-Modus** im DTM, Webserver oder Leitsystem auf **Systemredundanz** eingestellt ist, arbeitet die excom-Station im Systemredundanz-Betrieb. Beide Gateways kommunizieren dabei mit ihrem zugehörigen Master. Am aktiven Gateway leuchtet die LED PRIO. Das aktive Gateway übernimmt die vom Master übertragenen Ausgabedaten und sendet diese an die Ausgabemodule.

Das Gateway, das mit dem sekundären Master kommuniziert, ignoriert die empfangenen Ausgabedaten, da das sekundäre Modul keinen Schreibzugriff auf die Ausgabemodule hat.

Das Gateway verfügt über ein Eingabe- und ein Ausgabewort zur Überwachung der Redundanz. Das Eingabewort beschreibt den aktuellen Zustand der Gateways.

Das Ausgabewort dient der manuellen Redundanzumschaltung im Master. Im Prozessleitsystem kann vom primären Gateway auf das sekundäre Gateway umgeschaltet werden. Eine Umschaltung erfolgt zudem aufgrund folgender Ereignisse:

- **Das primäre Gateway wurde entfernt.**
- Die Kommunikation zum primären Gateway wurde unterbrochen. Die Ausgänge werden auf 0 gesetzt, bis auf das andere Gateway umgeschaltet wurde. Nach dem Ablauf des Timers für unterbrochene Verbindungen wird auf das andere Gateway umgeschaltet.

Nach einer Umschaltung wird nicht mehr automatisch auf das ehemals primäre Gateway geschaltet.

Bei dem Start des excom-Systems versucht zuerst das linke Gateway als primäres Gateway zu arbeiten. Wenn eine Kommunikation mit dem linken Gateway fehlschlägt, versucht das rechte Gateway eine primäre Kommunikation aufzubauen.

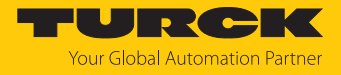

## Belegung der Gateway-Prozessdatenbits

#### Mithilfe des Eingangsworts der Gateway-Prozessdaten kann die Gateway- und Systemredundanz der excom-Station eingesehen werden:

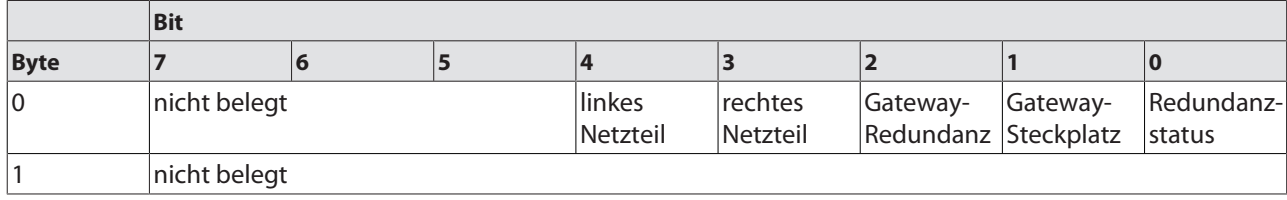

# Bedeutung der Gateway-Prozessdatenbits

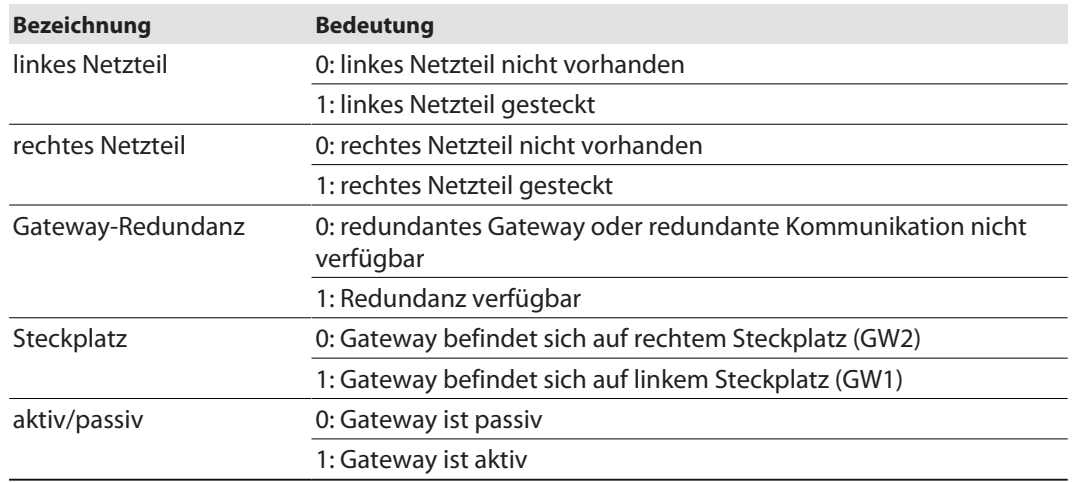

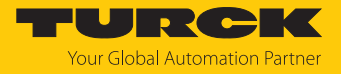

# Belegung der Befehlsbits

#### Mithilfe des Ausgangsworts des Gateways, im Webserver "Red switching", kann eine Redundanzumschaltung erzwungen werden:

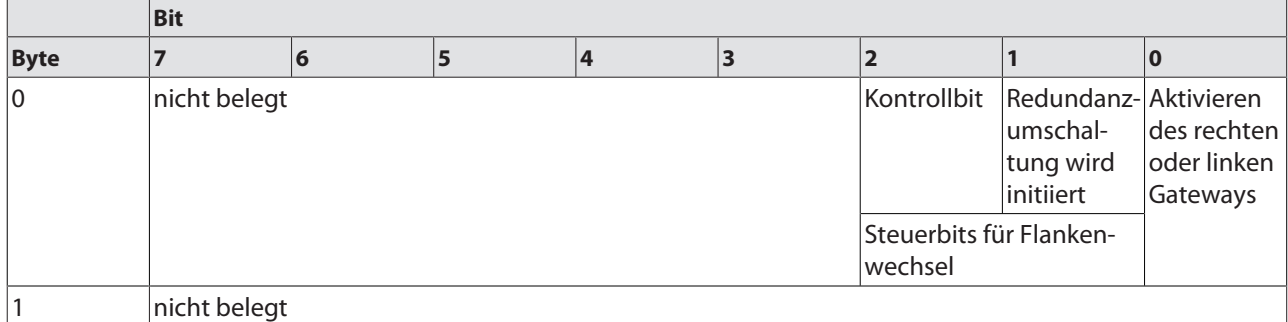

Bedeutung der Befehlsbits

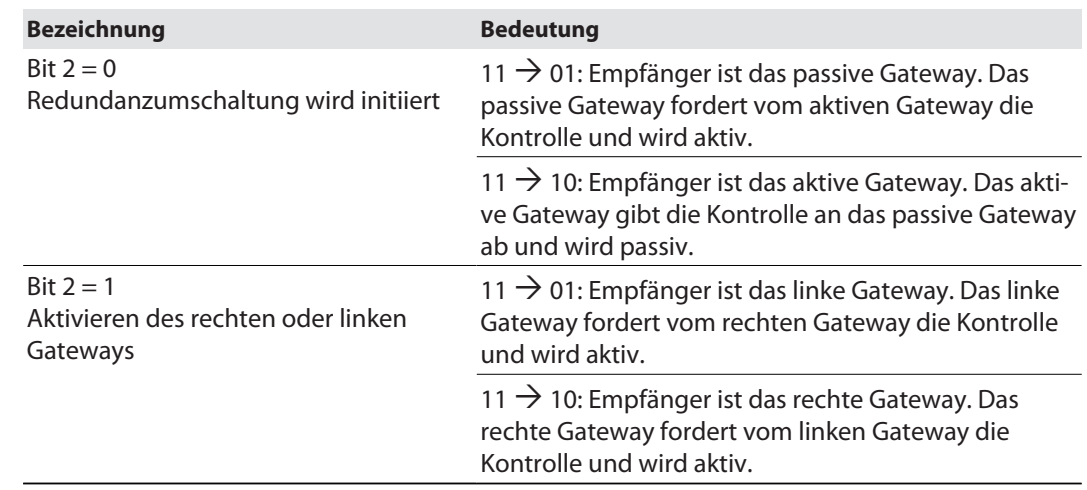

Ab der Gateway-Firmware Version 1.4 unterstützen die Gateways die PROFINET-S2-Redundanz.

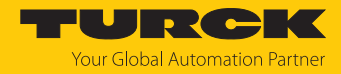

# <span id="page-51-0"></span>6 Turck-Niederlassungen – Kontaktdaten

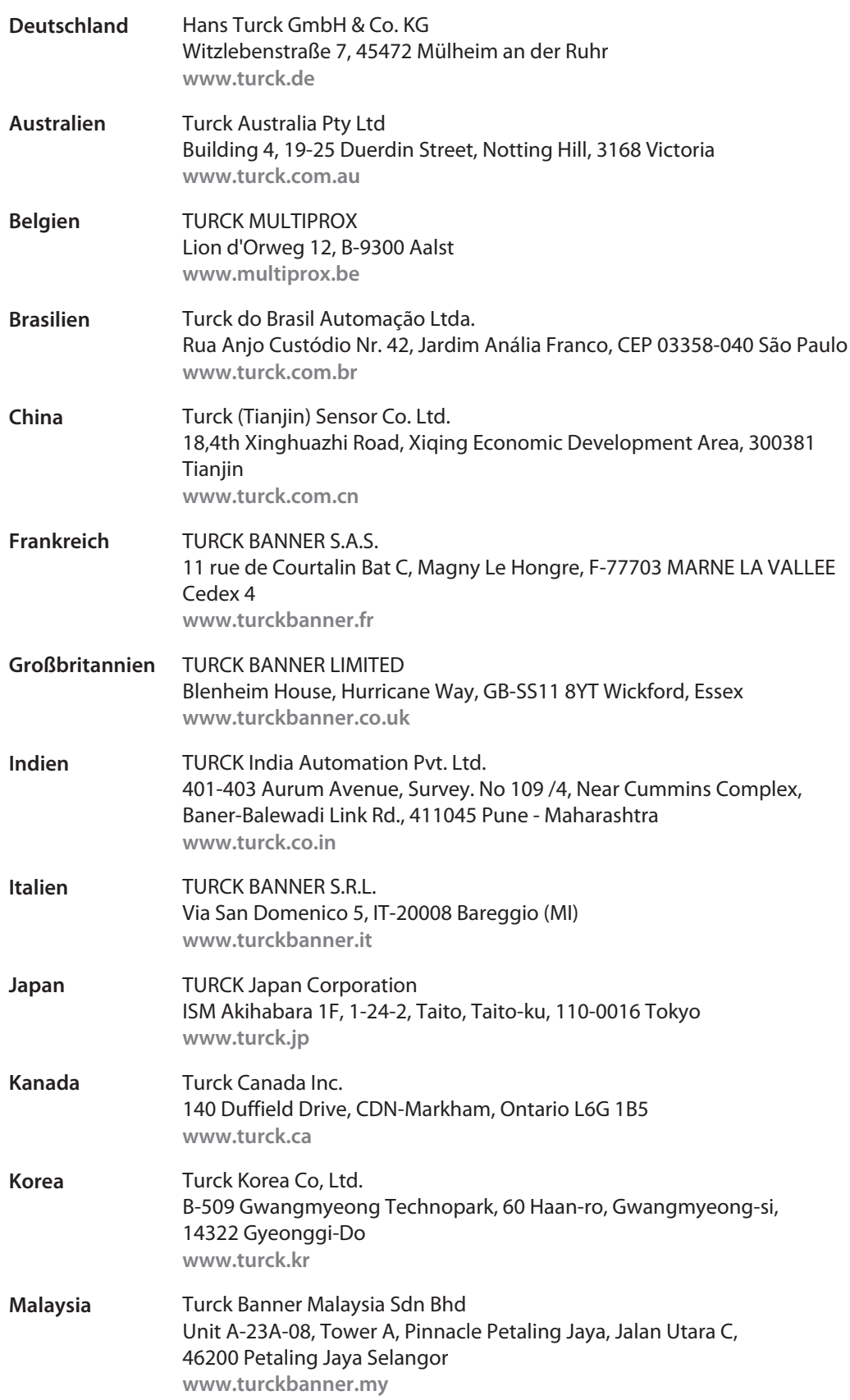

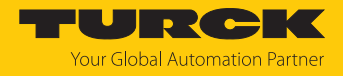

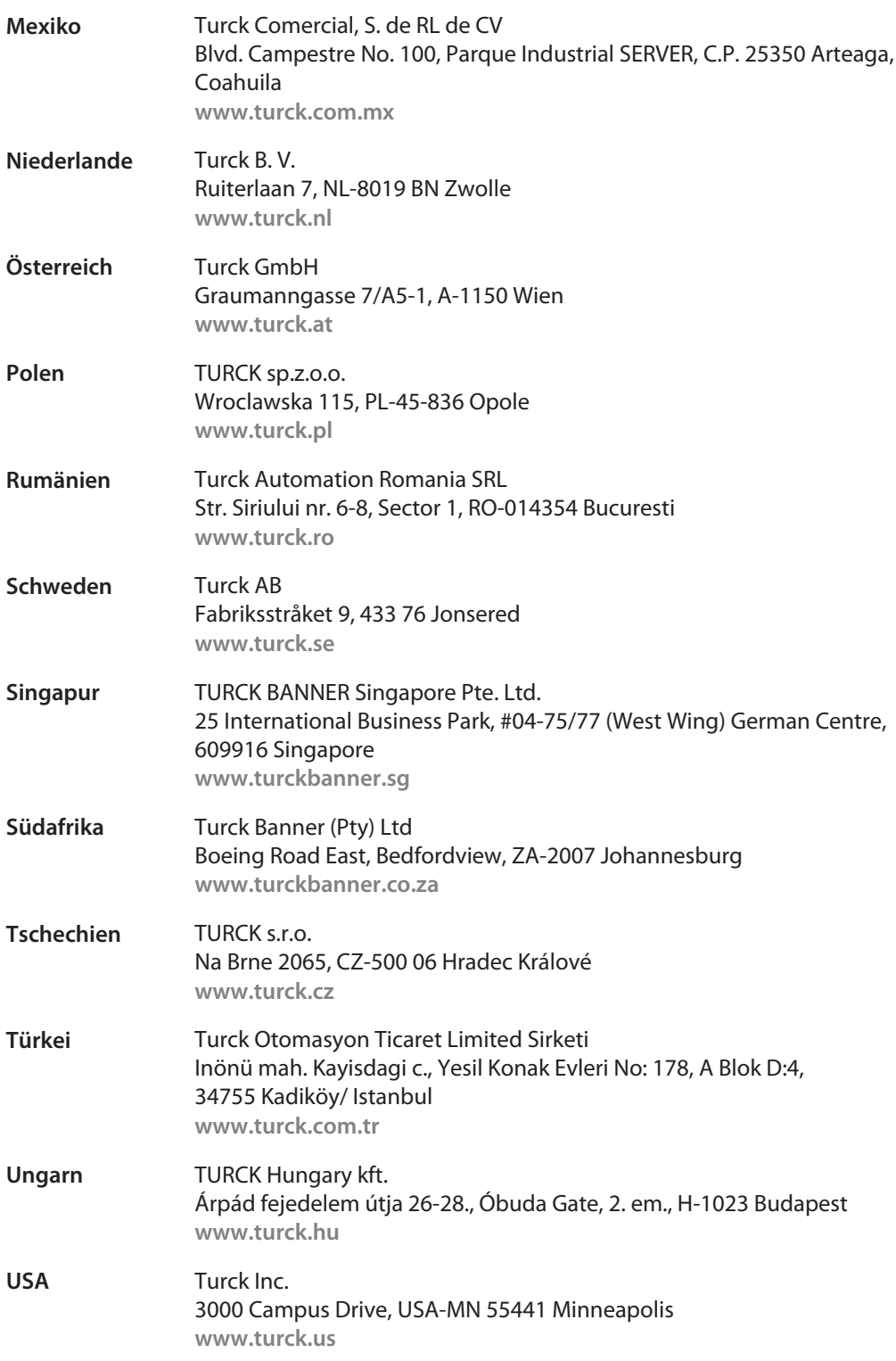

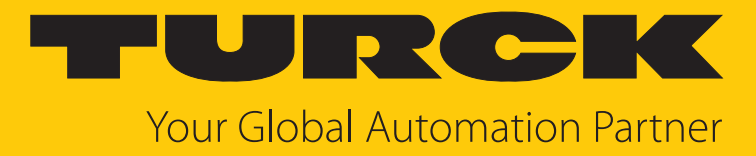

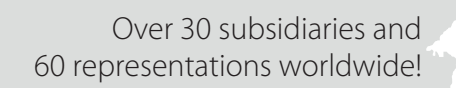

 $\sim$ 

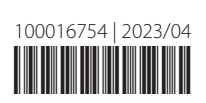

www.turck.com